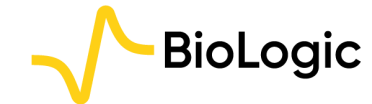

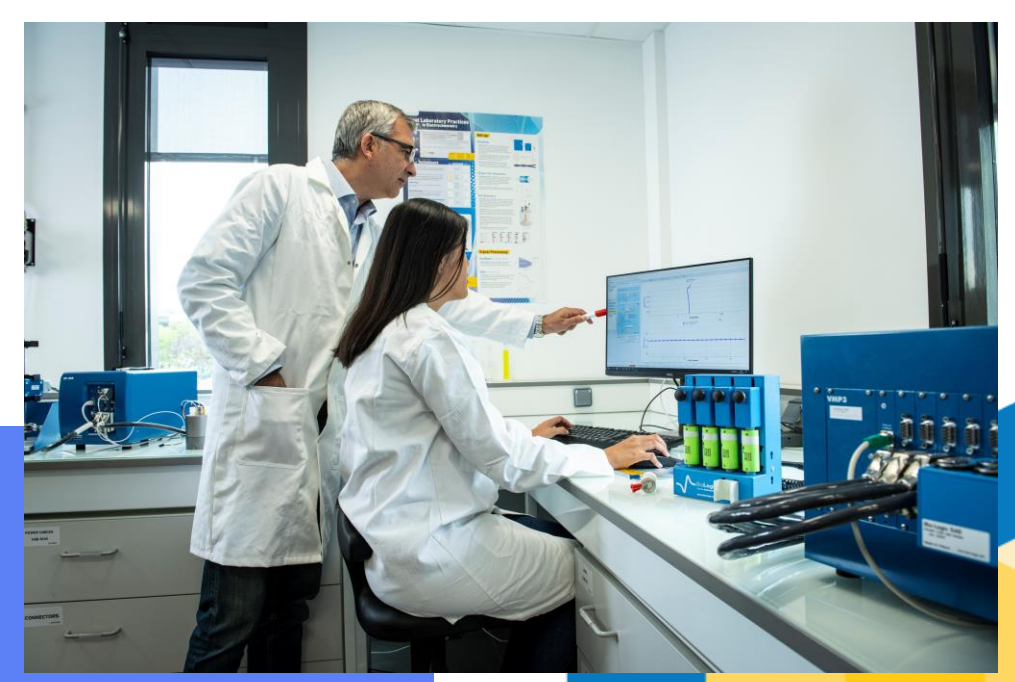

#### Getting Started with EC-Lab®:

## **Tafel Plot**

**Getting Started EC-Lab: Tafel** 

**March 2024** 

 $V1$ 

#### Overview and quick access

#### • Procedure

- Launch the experiment
	- Step 0: Connect instrument and select channel
	- Step 1: Add Tafel Plot technique
	- Step 2: Set Tafel Plot parameters
	- Step 3: Optimize the measurement
	- Step 4: Set general parameters
	- Step 5: Launch the measurement
	- Step 6: Add additional experiments
- Investigate the result
	- Step 7: Read the graph
	- Step 8: Analyse the data with Tafel Fit
- Find out more
	- For supplementary information
	- Need help?
	- **EAQ**

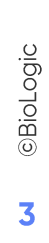

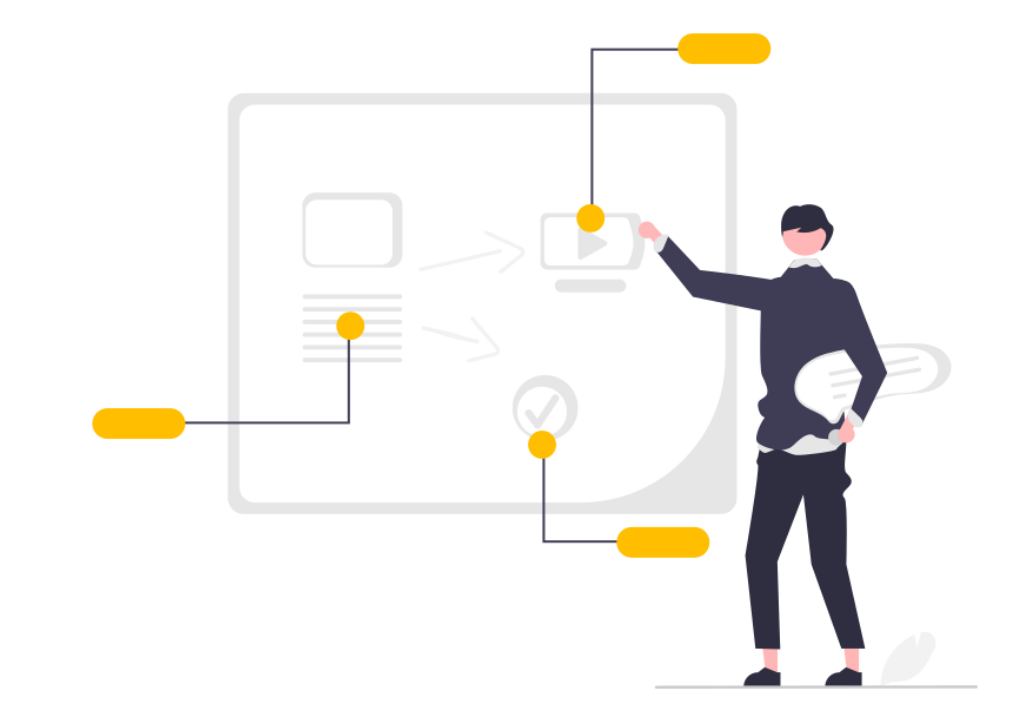

# Procedure

#### <span id="page-3-0"></span>**Step 0: Connect instrument and select channel**

• Connect instrument and select channel

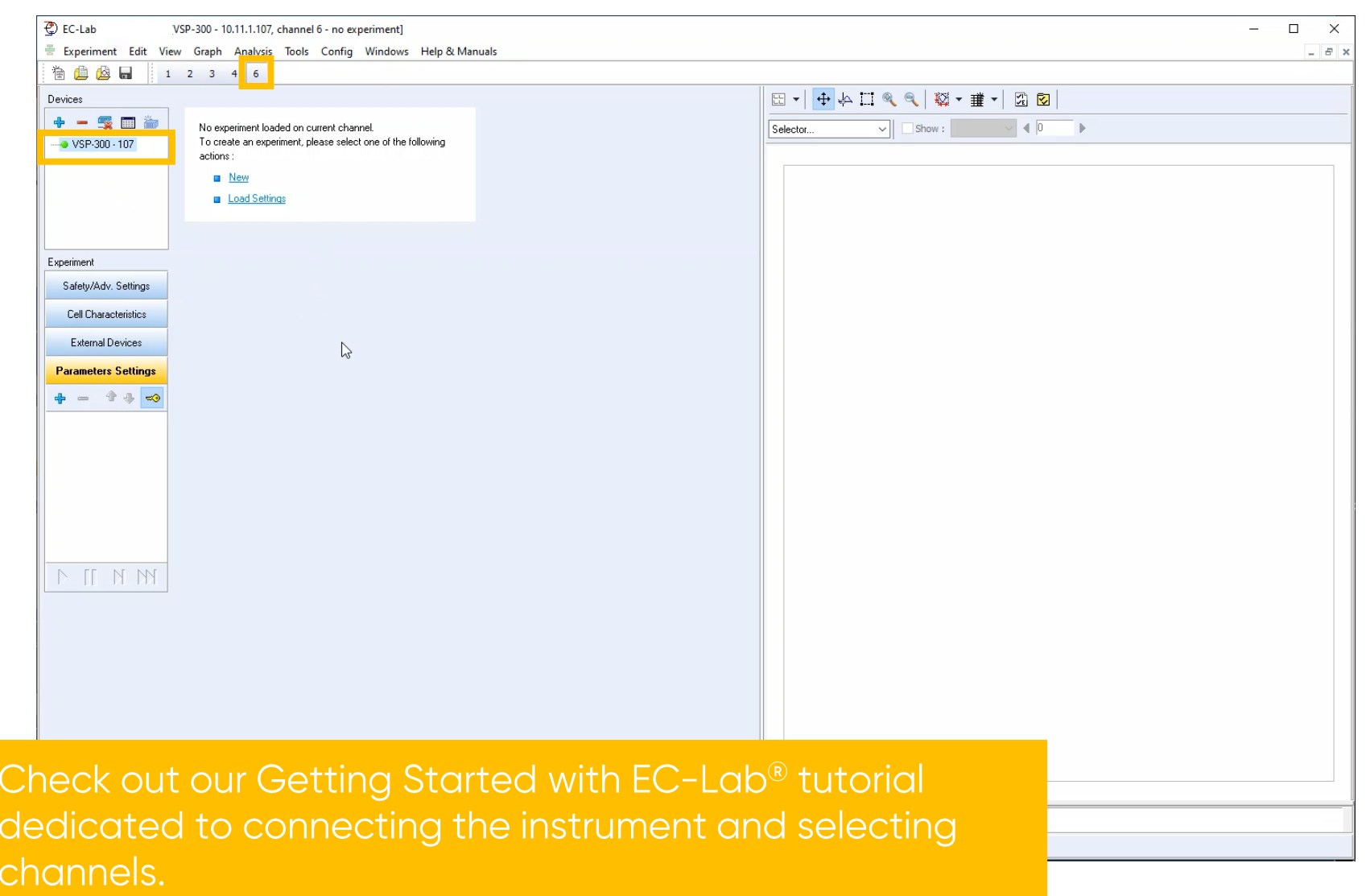

#### **Step 0: Connect instrument and select channel**

• When the instrument and channel are selected, the user can set the experiment

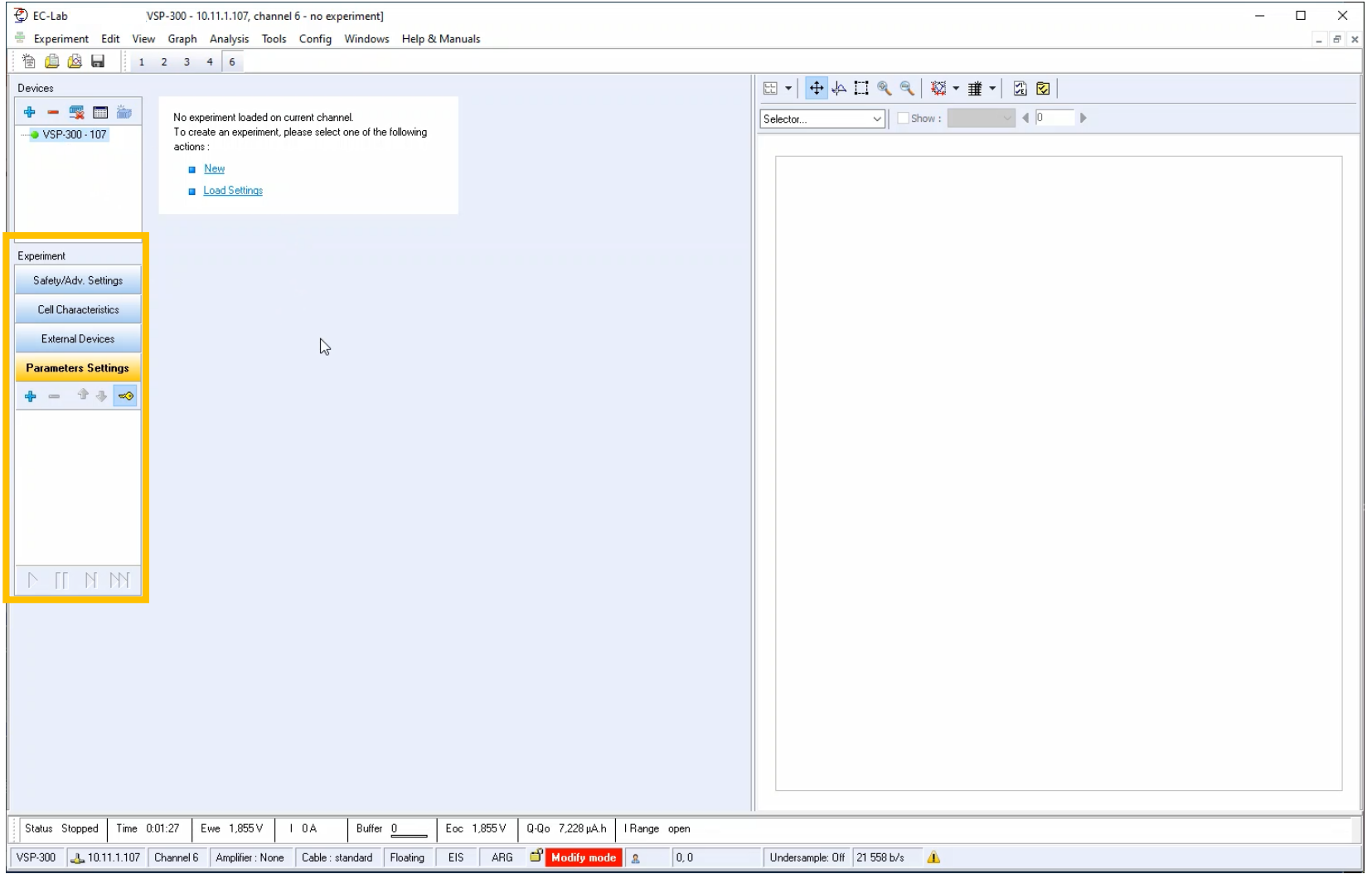

<span id="page-5-0"></span> $\blacksquare$  Click on  $+$  to add a technique in the list

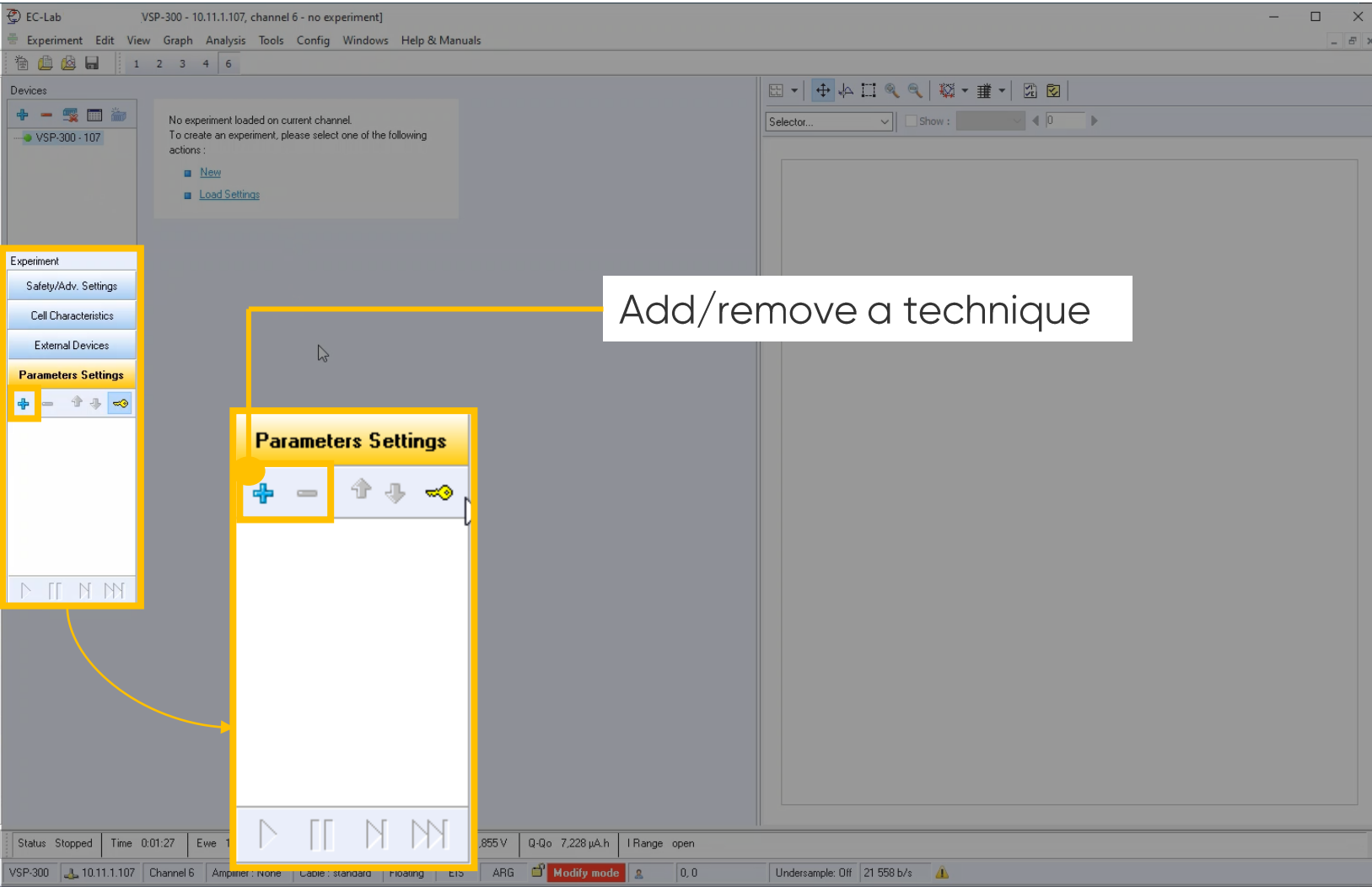

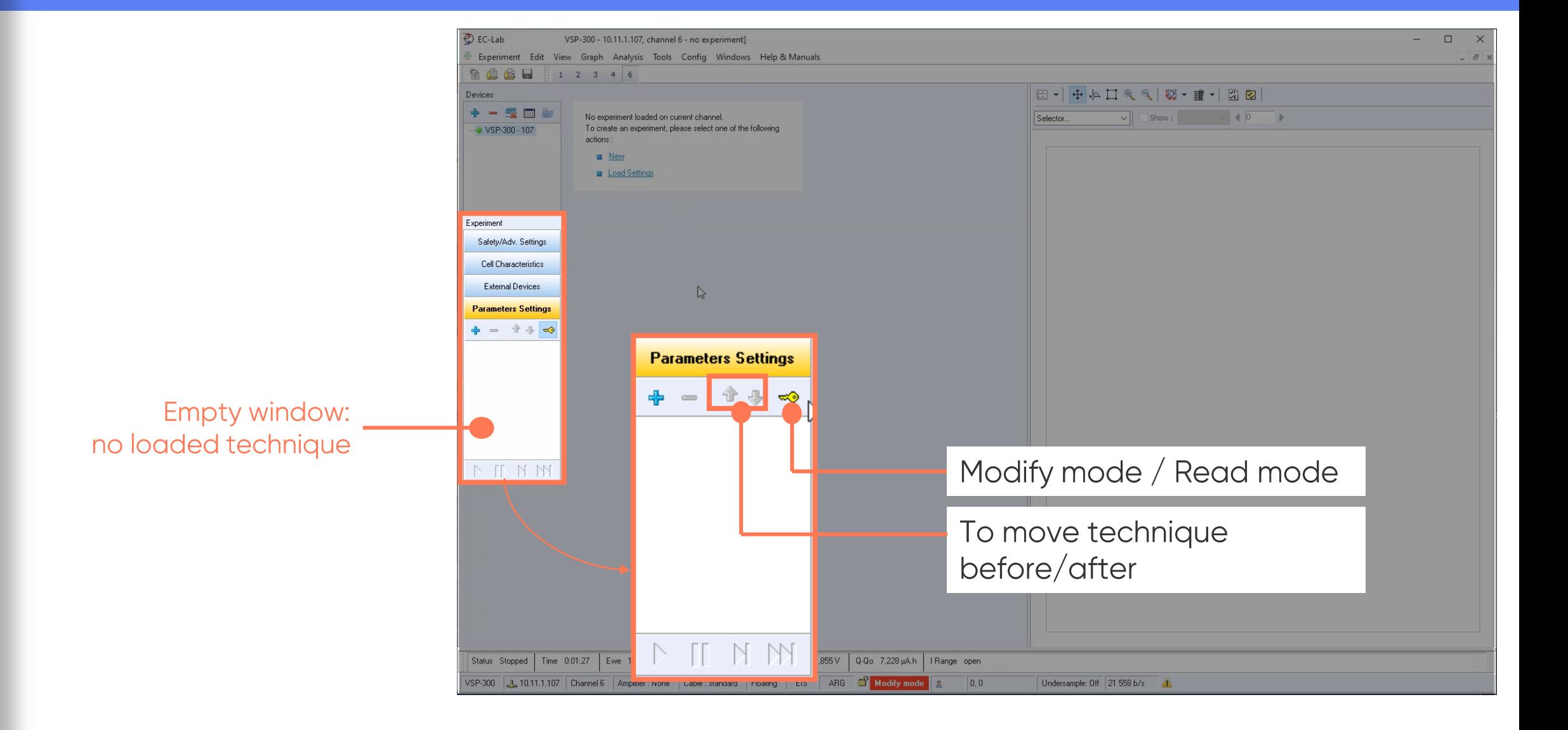

*<u>GBioLogic</u>* 7

Select Tafel plot technique

> It is in the **Corrosion folder**

• Click on OK to validate

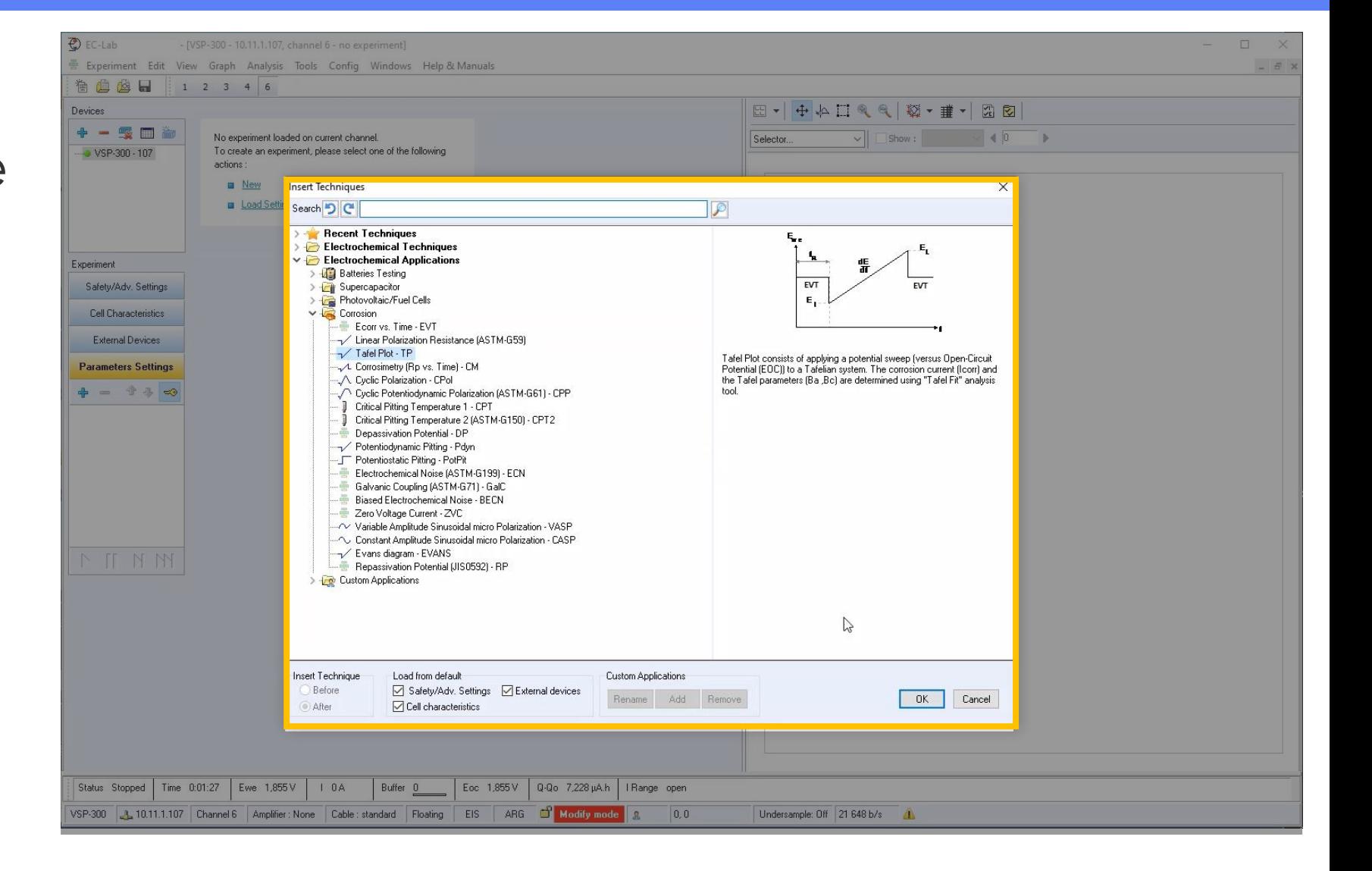

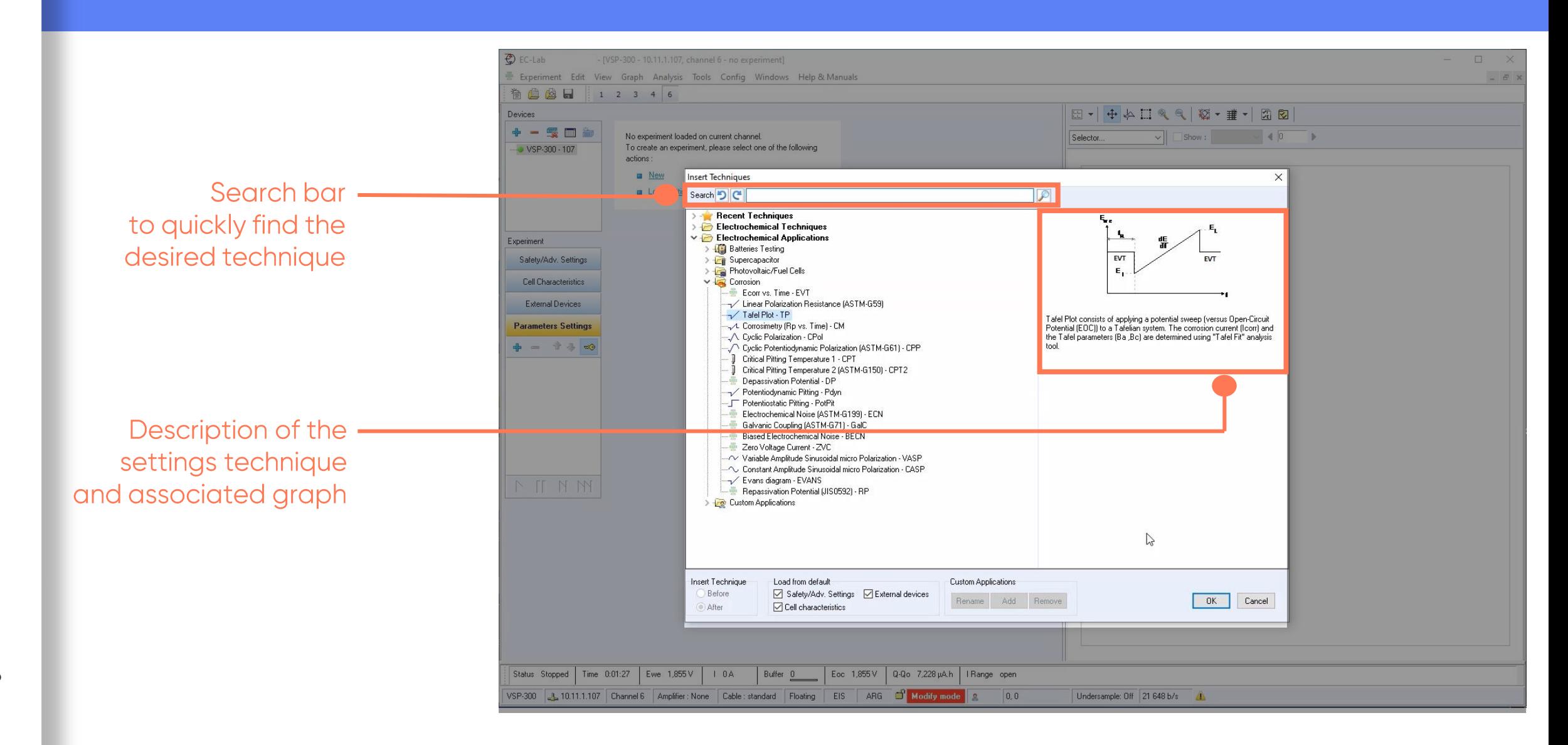

- **Tafel Plot** technique is loaded in the technique list
- Corresponding **Tafel Plot** parameter settings appear

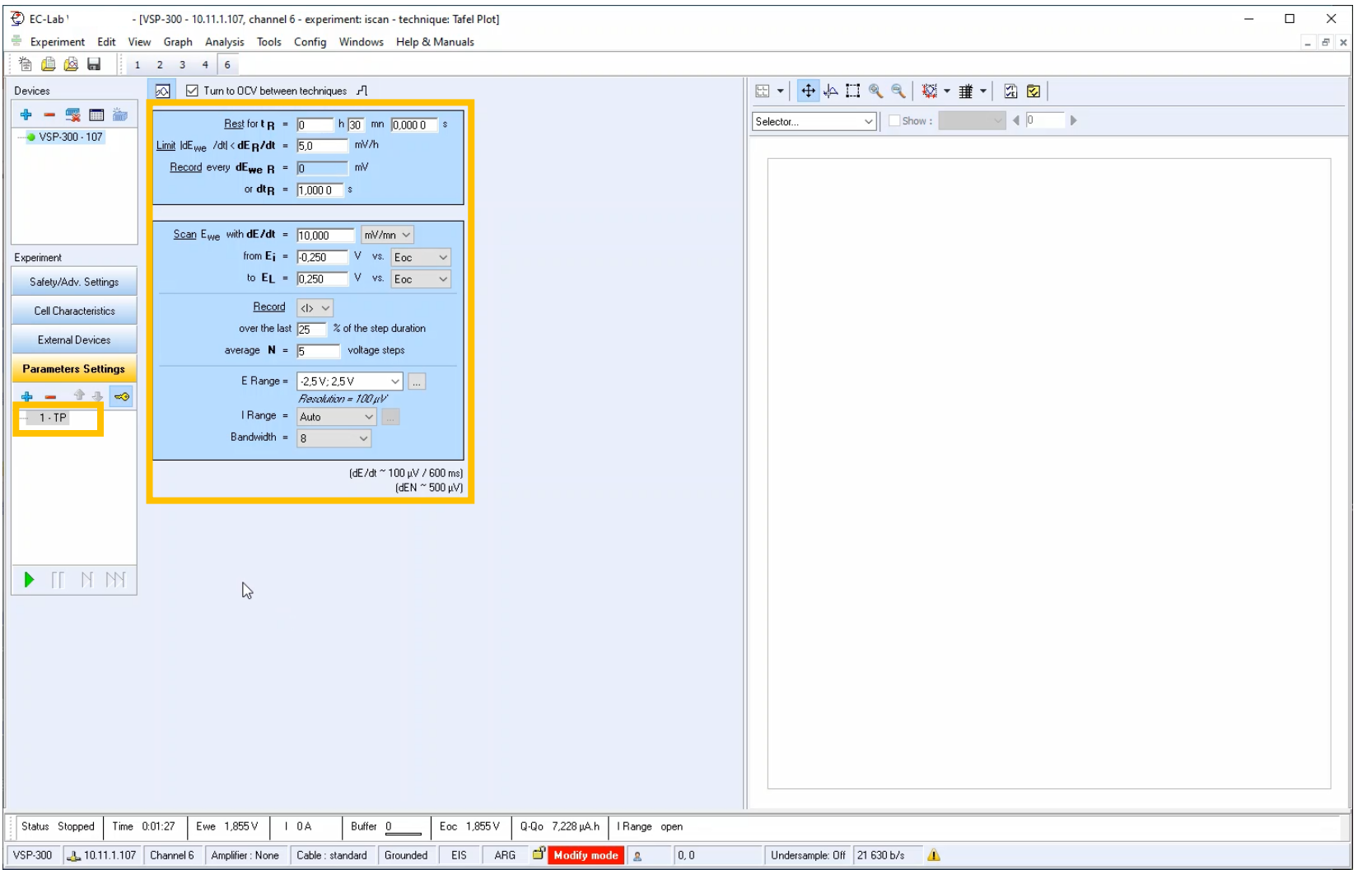

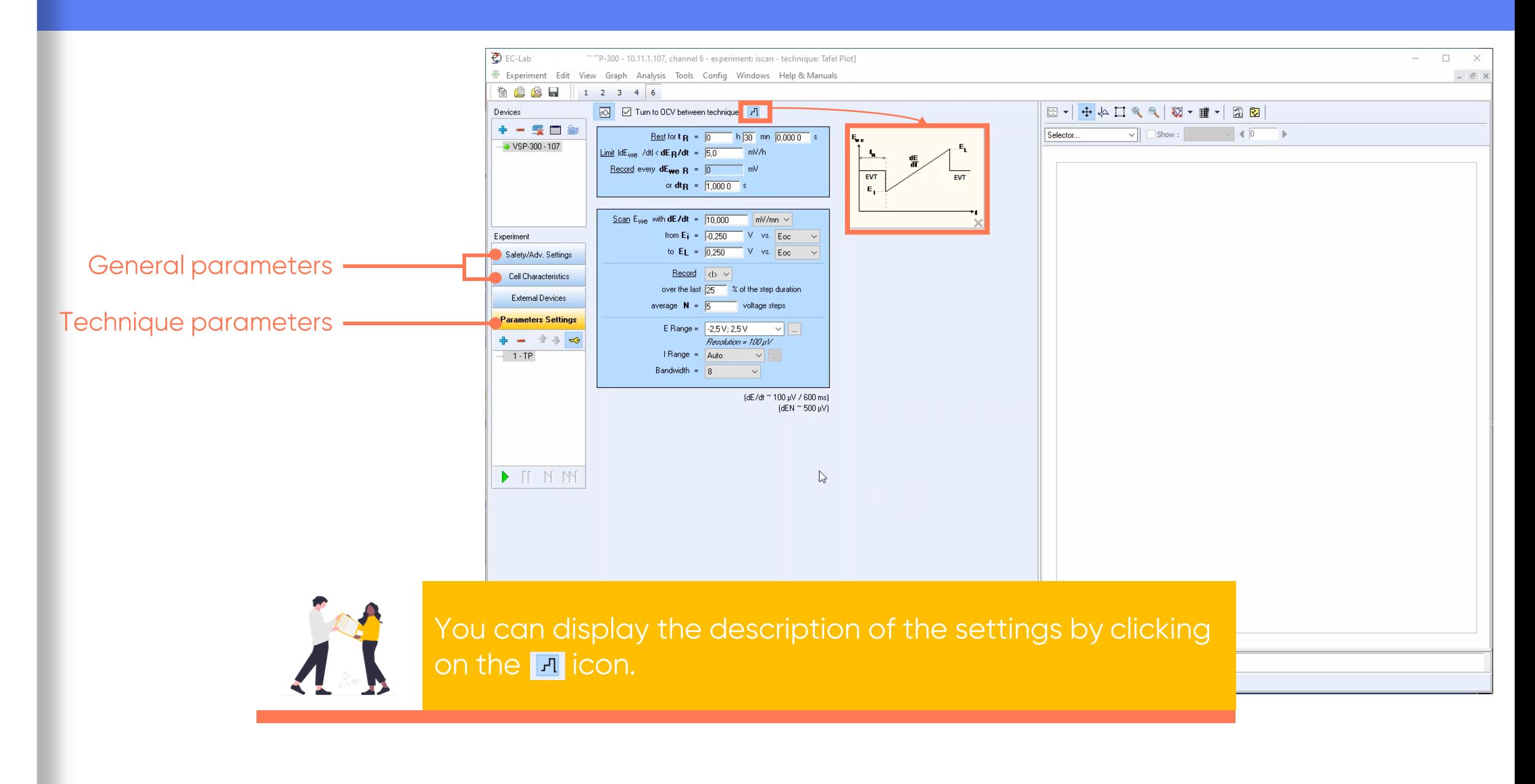

#### <span id="page-11-0"></span>Step 2: Set Tafel Plot parameters

 $\blacksquare$  Set  $t_R$  to obtain

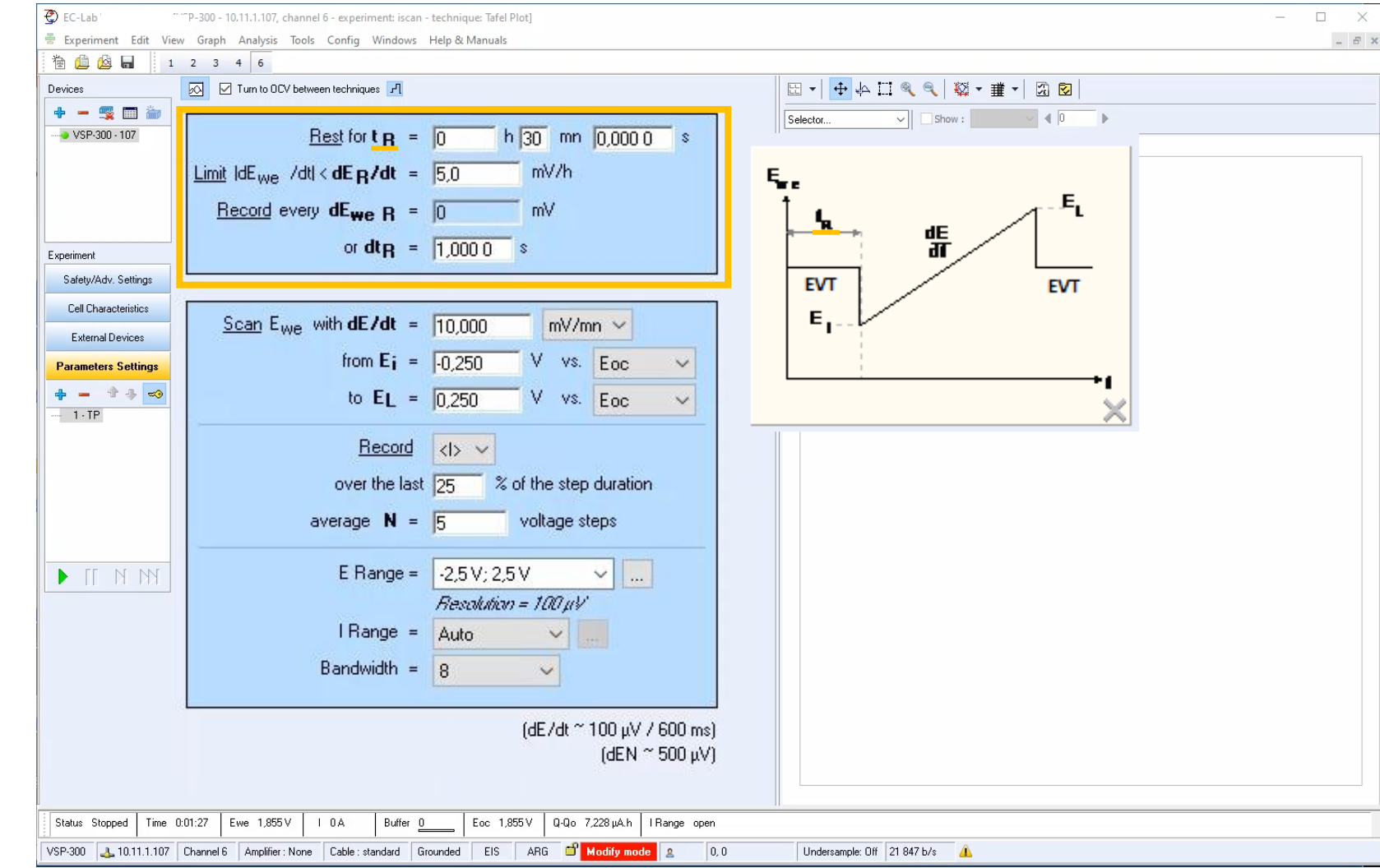

Note: Set limit in time or<br>until stabilization of<br>voltage

#### **Step 2: Set Tafel Plot parameters**

- Set  $E_i$  and  $E_L$  to define voltage ramp
- Set dE/dt to define voltage sweep

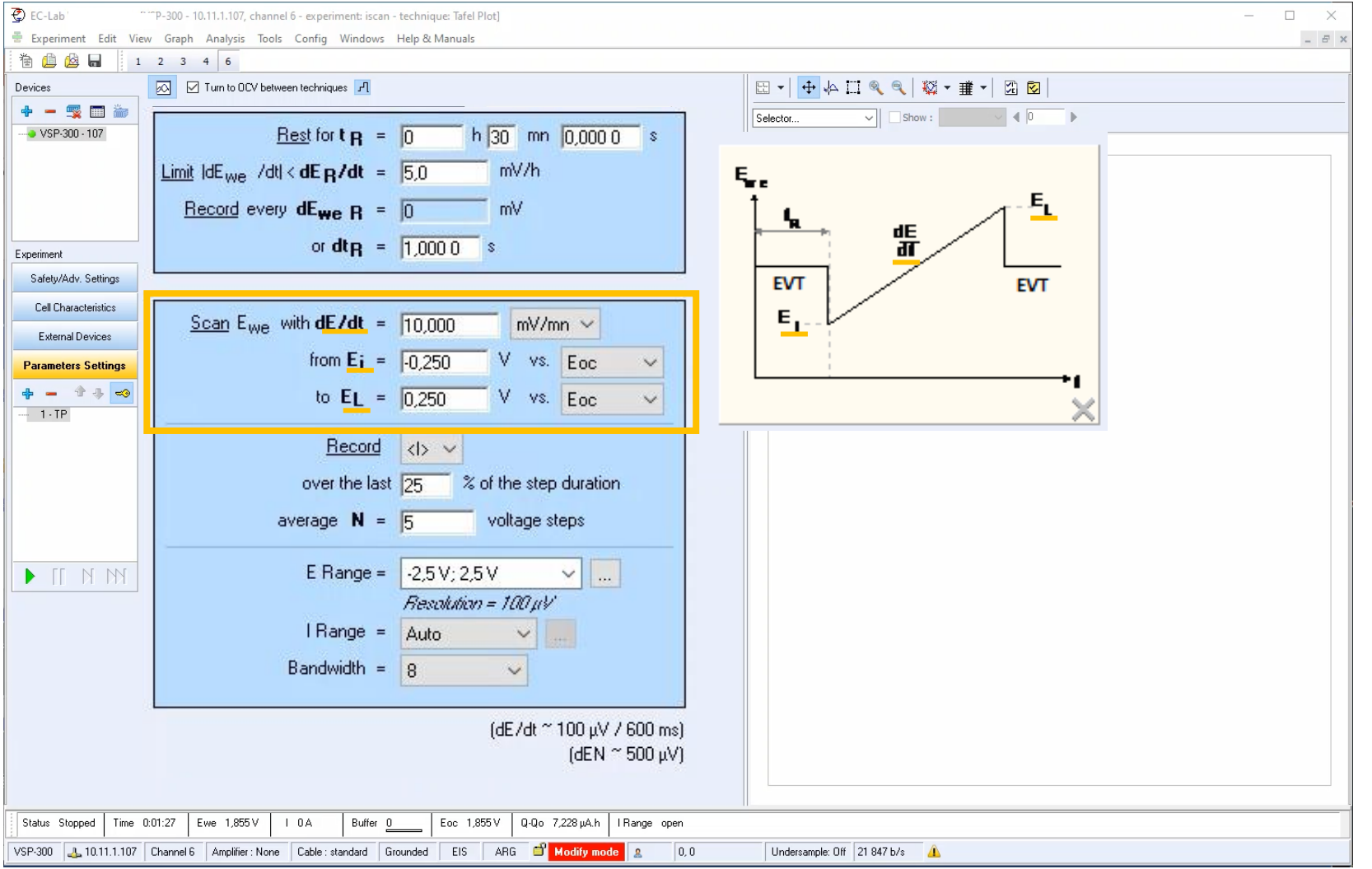

#### **Step 2: Set Tafel Plot parameters**

#### Define  $E_i$ ,  $E_i$  versus voltage of:

- Ref: the reference electrode
- Eoc: open circuit voltage  $\mathcal{L}_{\mathcal{A}}$
- **Ectrl:** the previous<br>controlled voltage, if a<br>technique is set before the Tafel plot
- Emeas: the previous<br>measured voltage, if a<br>technique is set before the  $\mathcal{L}_{\mathcal{A}}$ Tafel plot

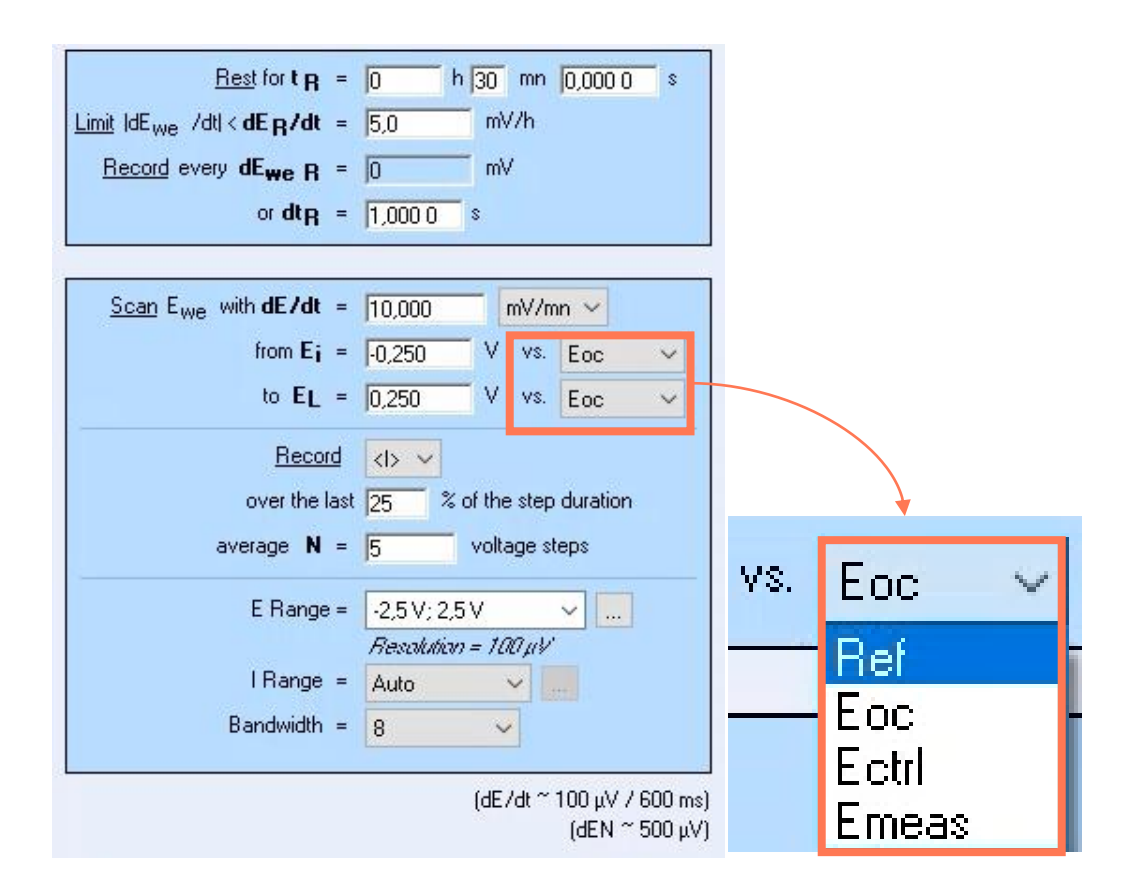

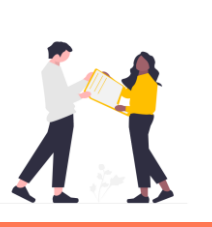

Set  $E_i$  and  $E_i$  vs. Eoc to polarize from corrosion potential (EVT).

- <span id="page-14-0"></span>E Range is the<br>range of<br>expected<br>voltage
- $E_i$  and  $E_l$  have to<br>be in the E  $\overline{\mathcal{L}_{\mathcal{A}}}$ Range

**C** E Range has to be as narrow<br>as possible, the resolution<br>depends on it.

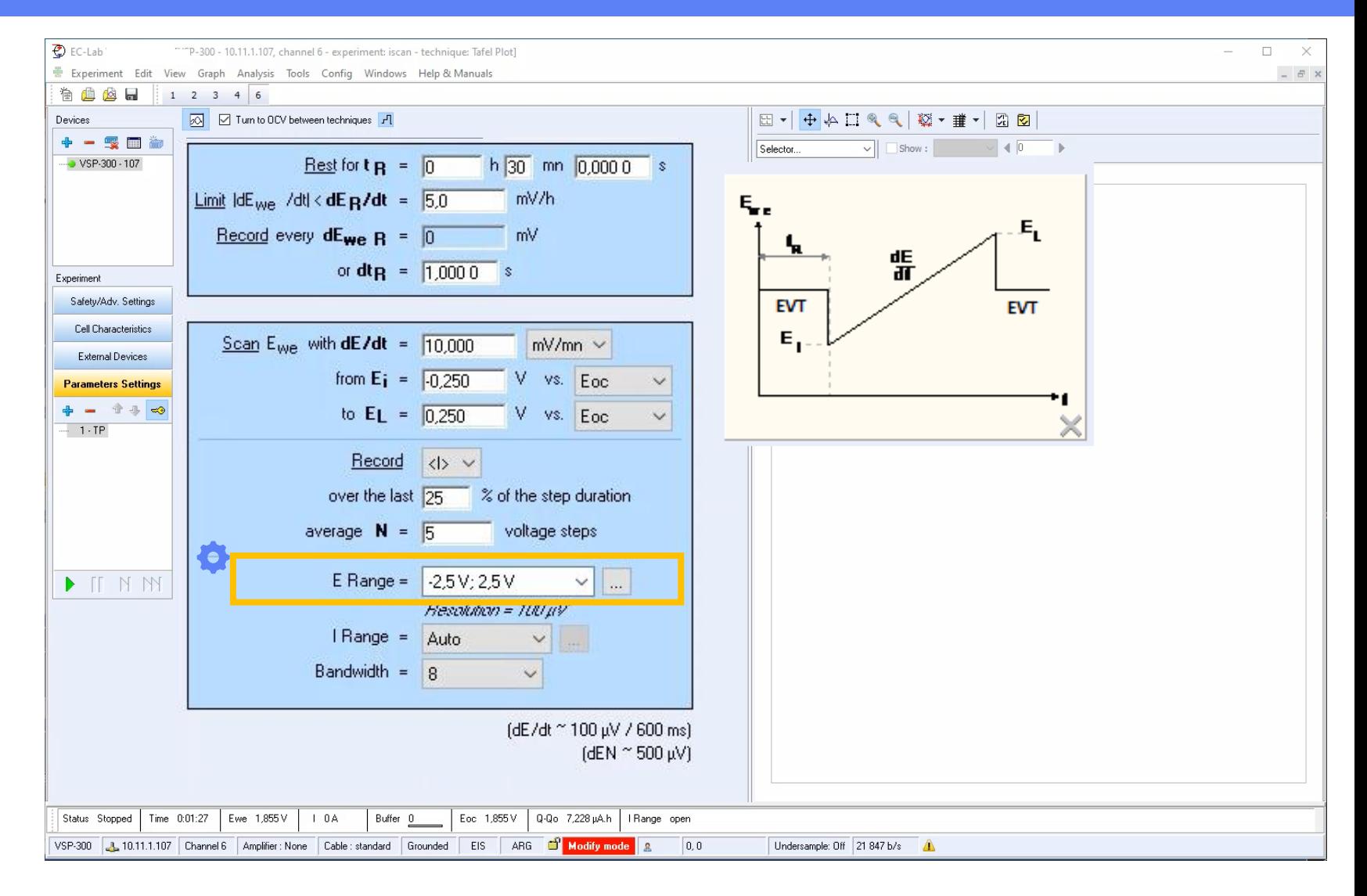

*<u>BioLogic</u>* 15

- I Range is the range of expected current
- **Autorange is** available

**Autorange is recommanded** when current range is unknowned.

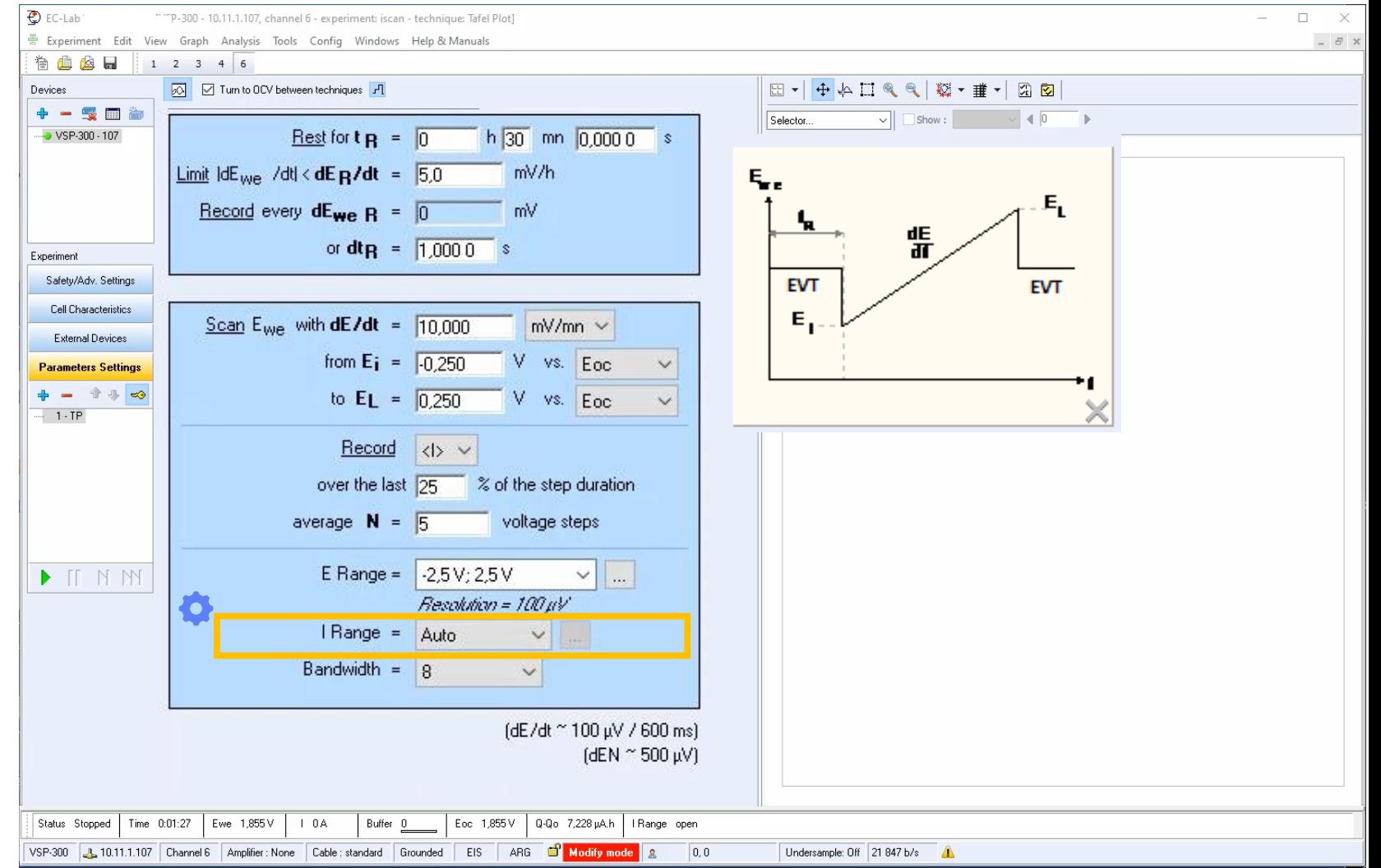

Adjust bandwith<br>to make sure that the potentiostat<br>controls the cell in stable and fast way

#### Set medium bandwidth to start

- 8-medium for essential  $\mathcal{L}_{\mathcal{A}}$
- 5-medium for premium  $\overline{\phantom{a}}$

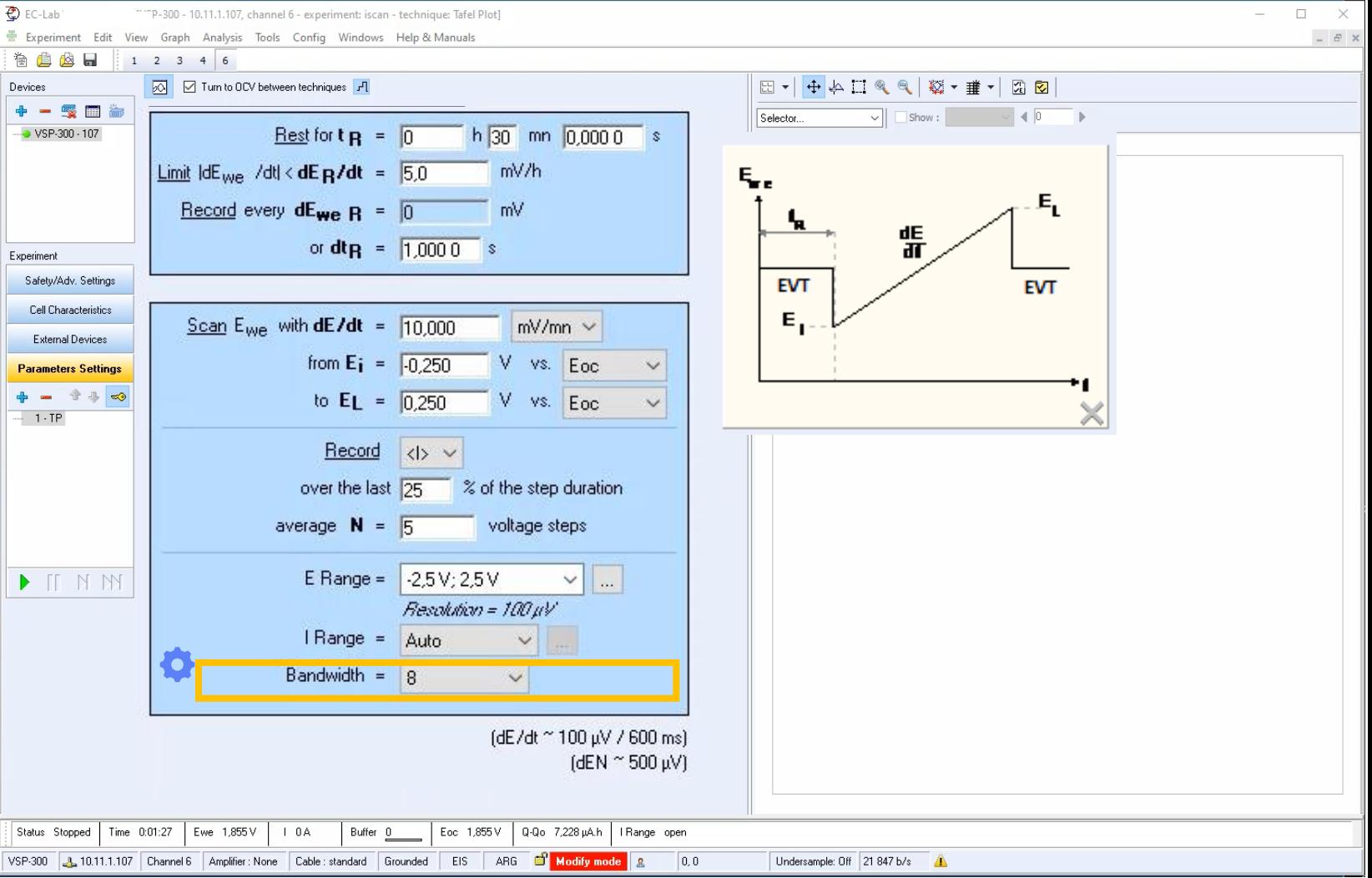

Adjust current<br>averaging and<br>measurement

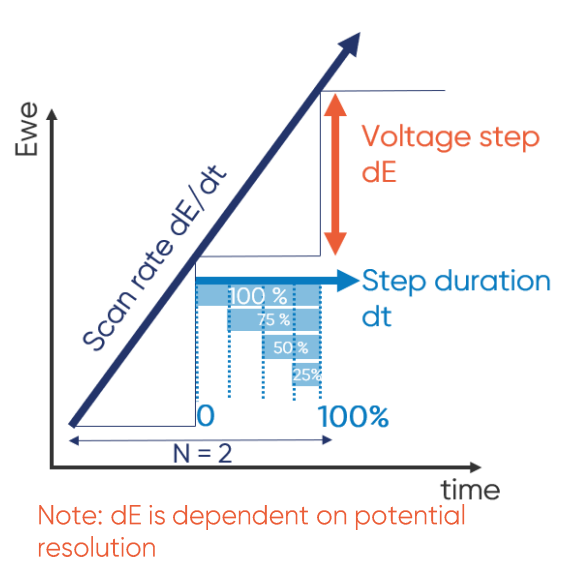

Set to 25% to cut first current<br>value points and mainly<br>measured Faradaic current.

N = 5 voltage steps allows to get<br>smoother data

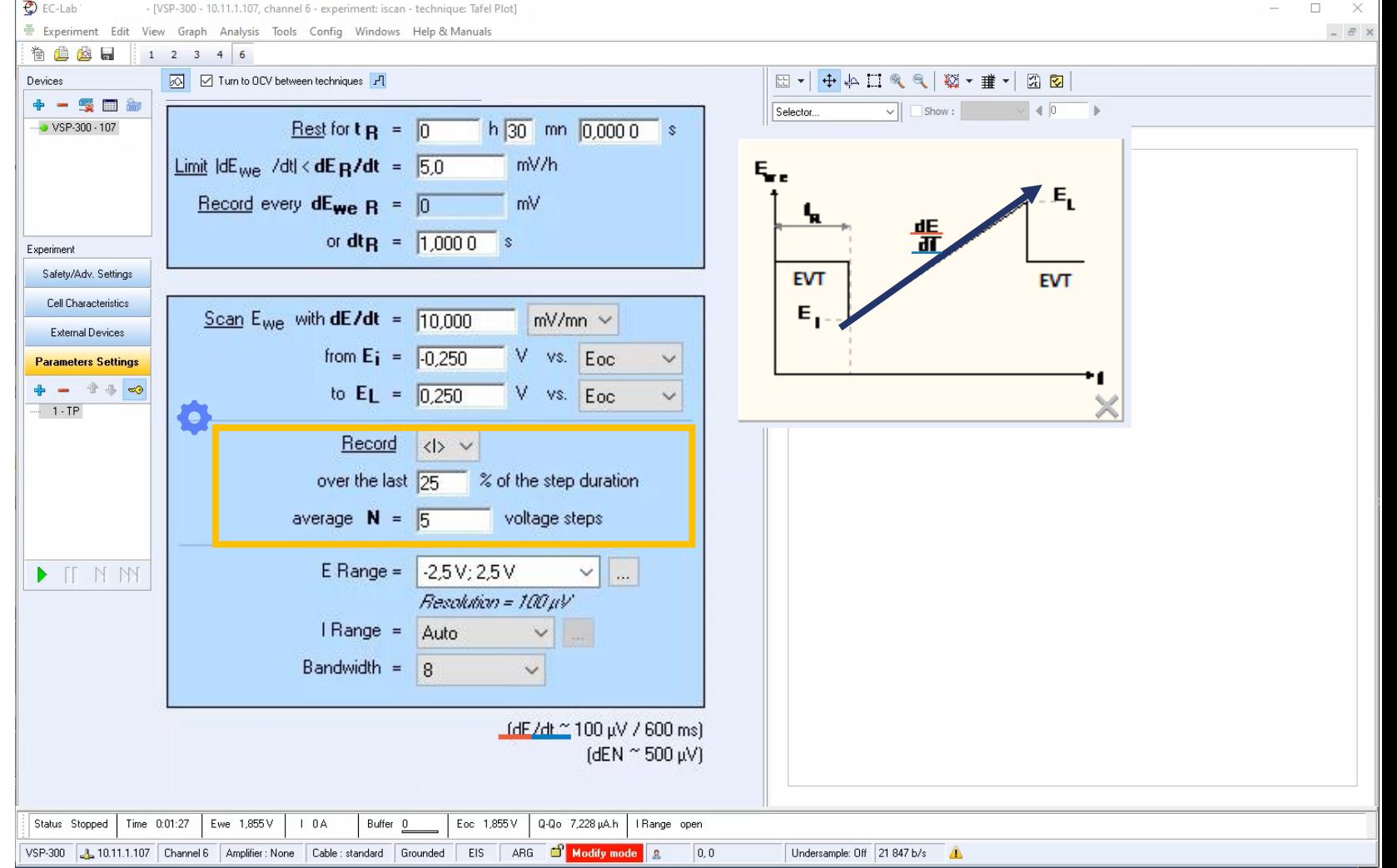

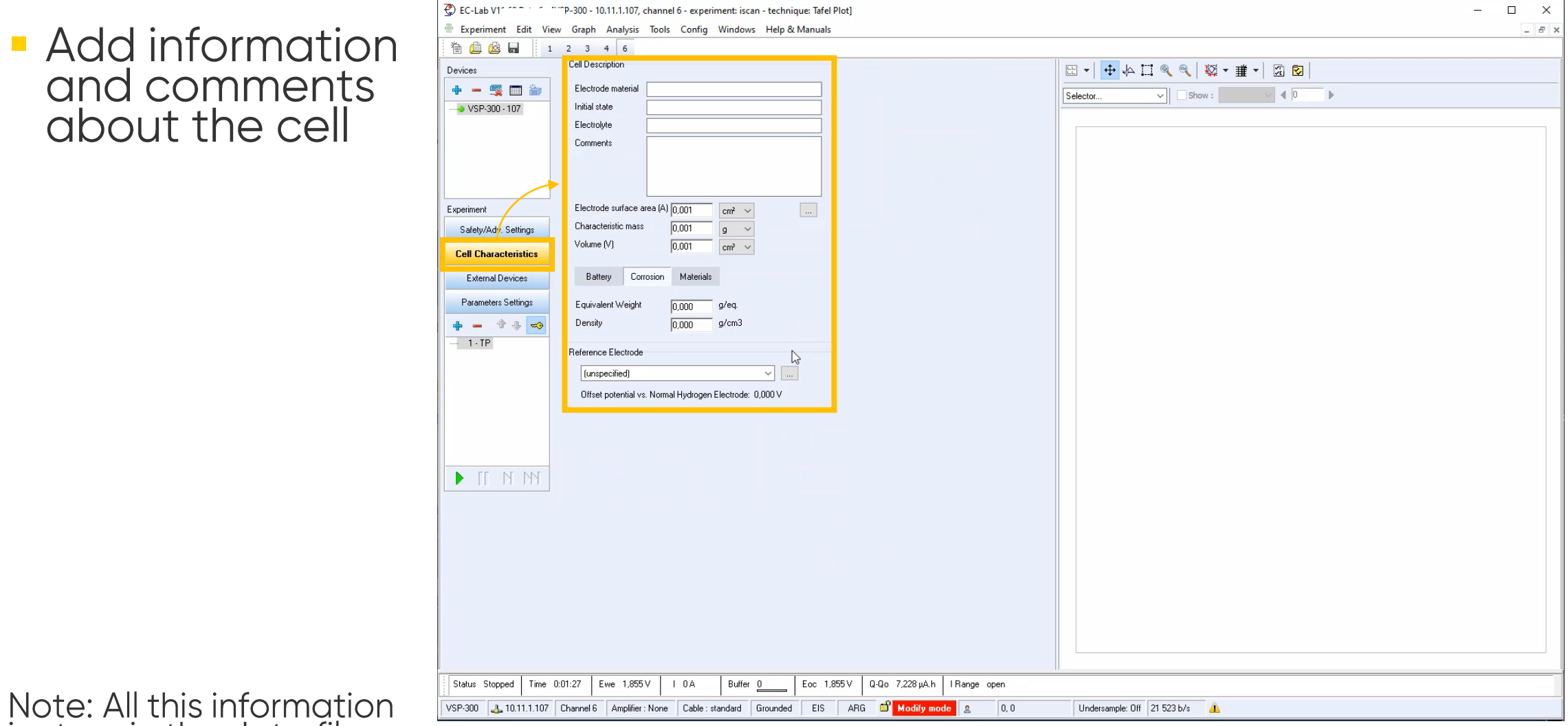

Note: All this informatic<br>is store in the data file

<span id="page-18-0"></span> $\sqrt{}$ 

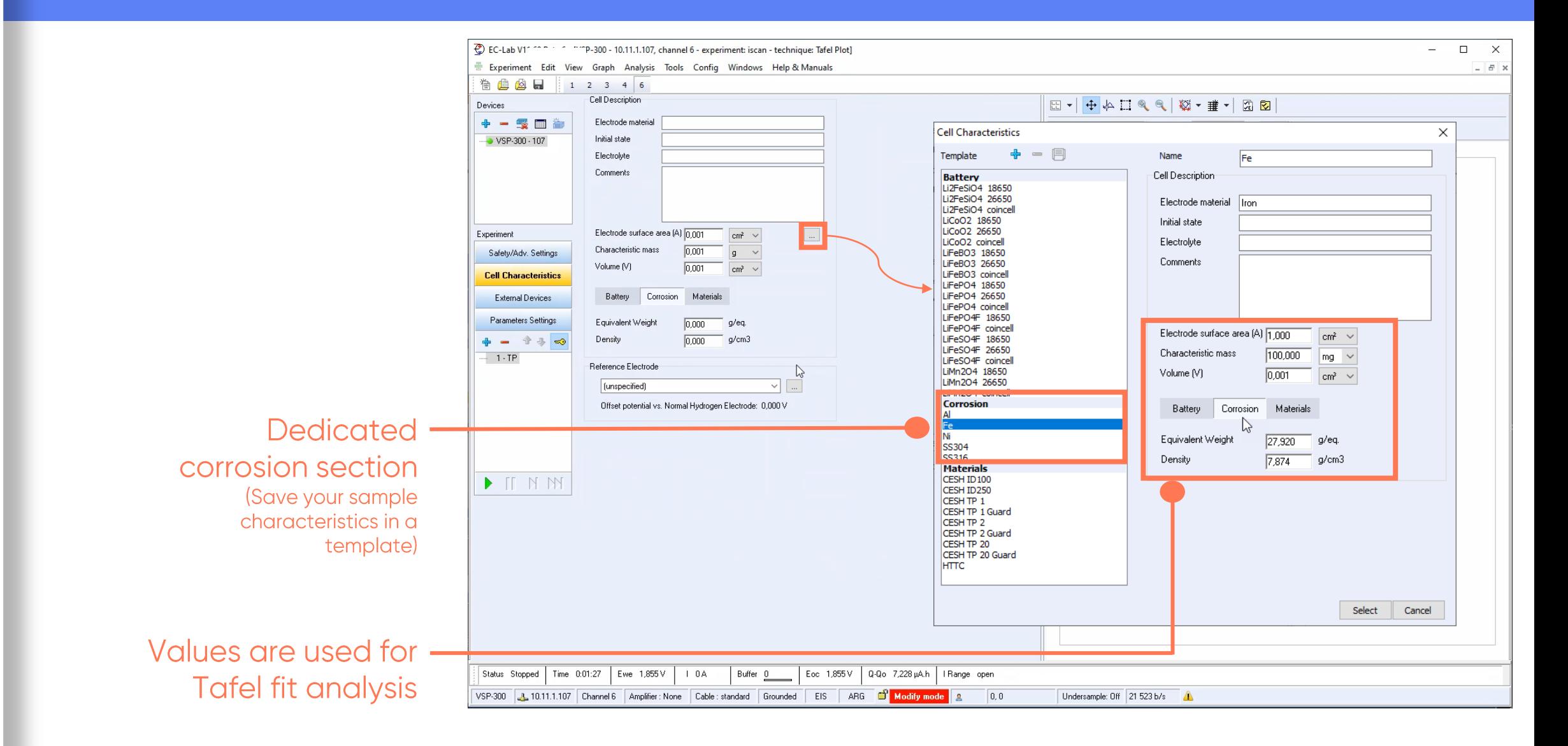

*<u>OBioLogic</u>*  $21$ 

 $\sum$ 

Safety and<br>Advanced Settings are<br>available here

Note: This windows is<br>different for the<br>Essential and Premium instruments

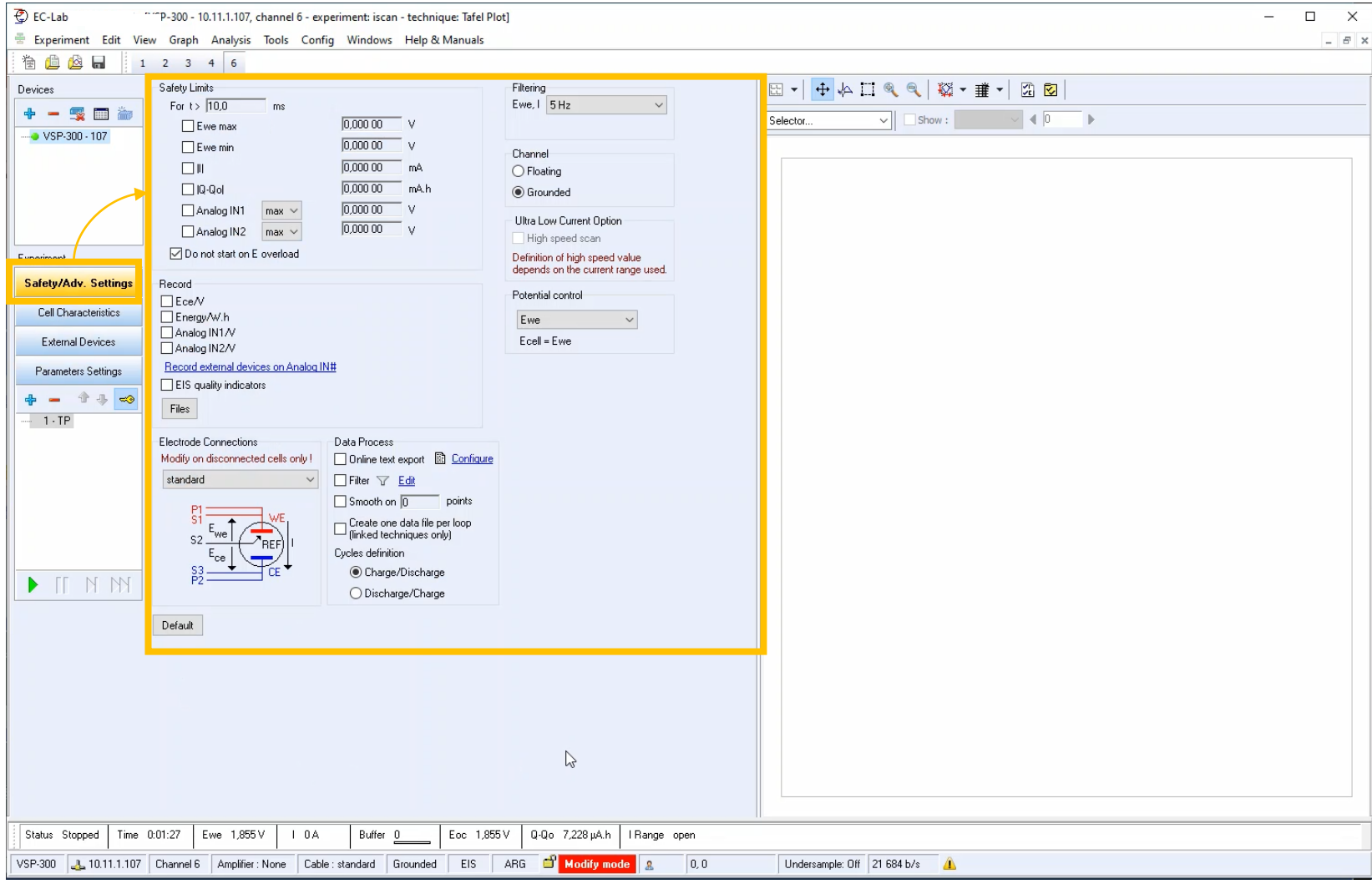

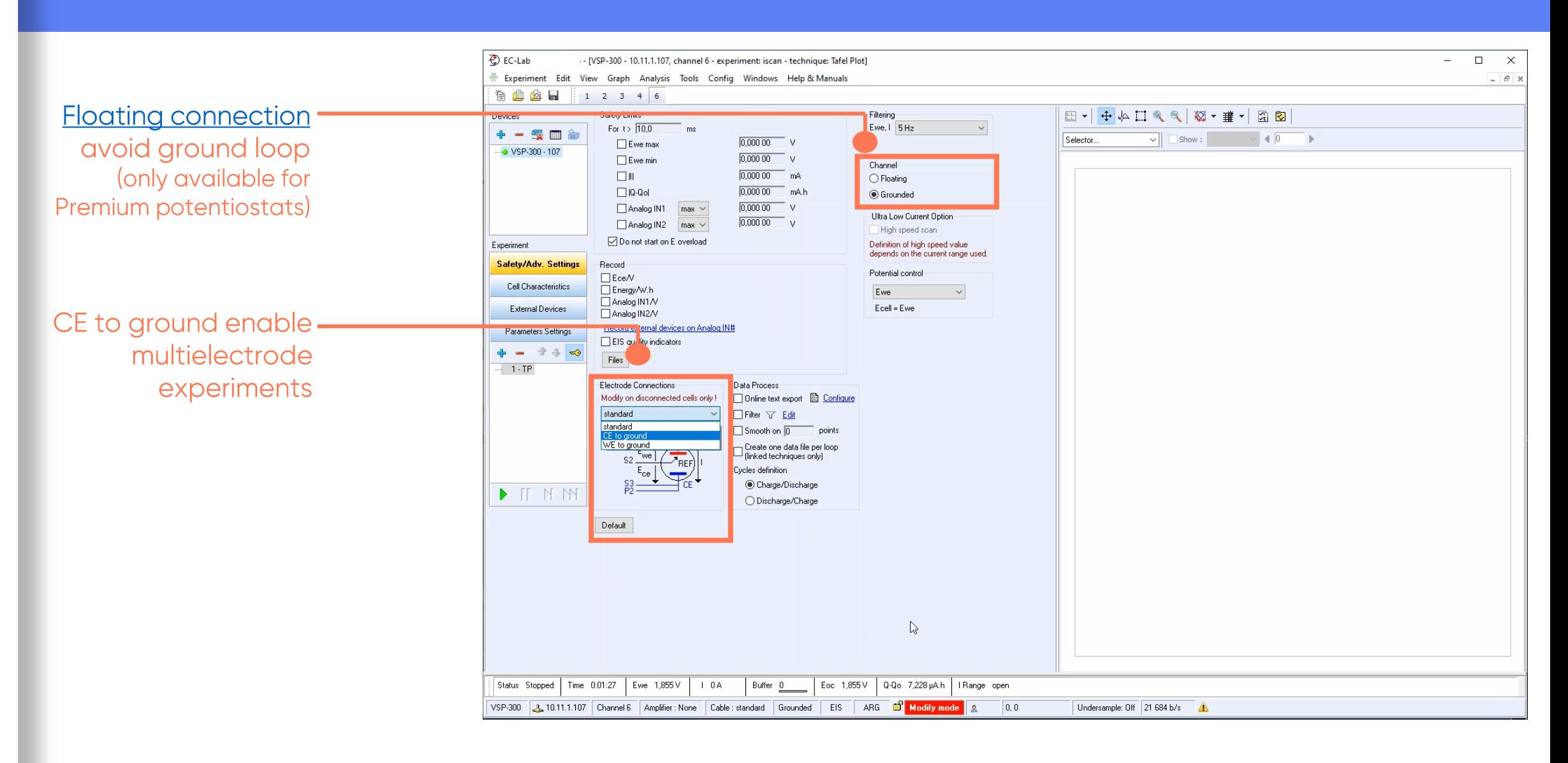

#### <span id="page-22-0"></span>**Step 5: Launch the measurement**

 $\blacksquare$  Click on  $\triangleright$  to launch experiment

Note: All the settings may be<br>changed during the<br>experiment (Modify on the fly)<br>except Irange, Erange and<br>bandwidth

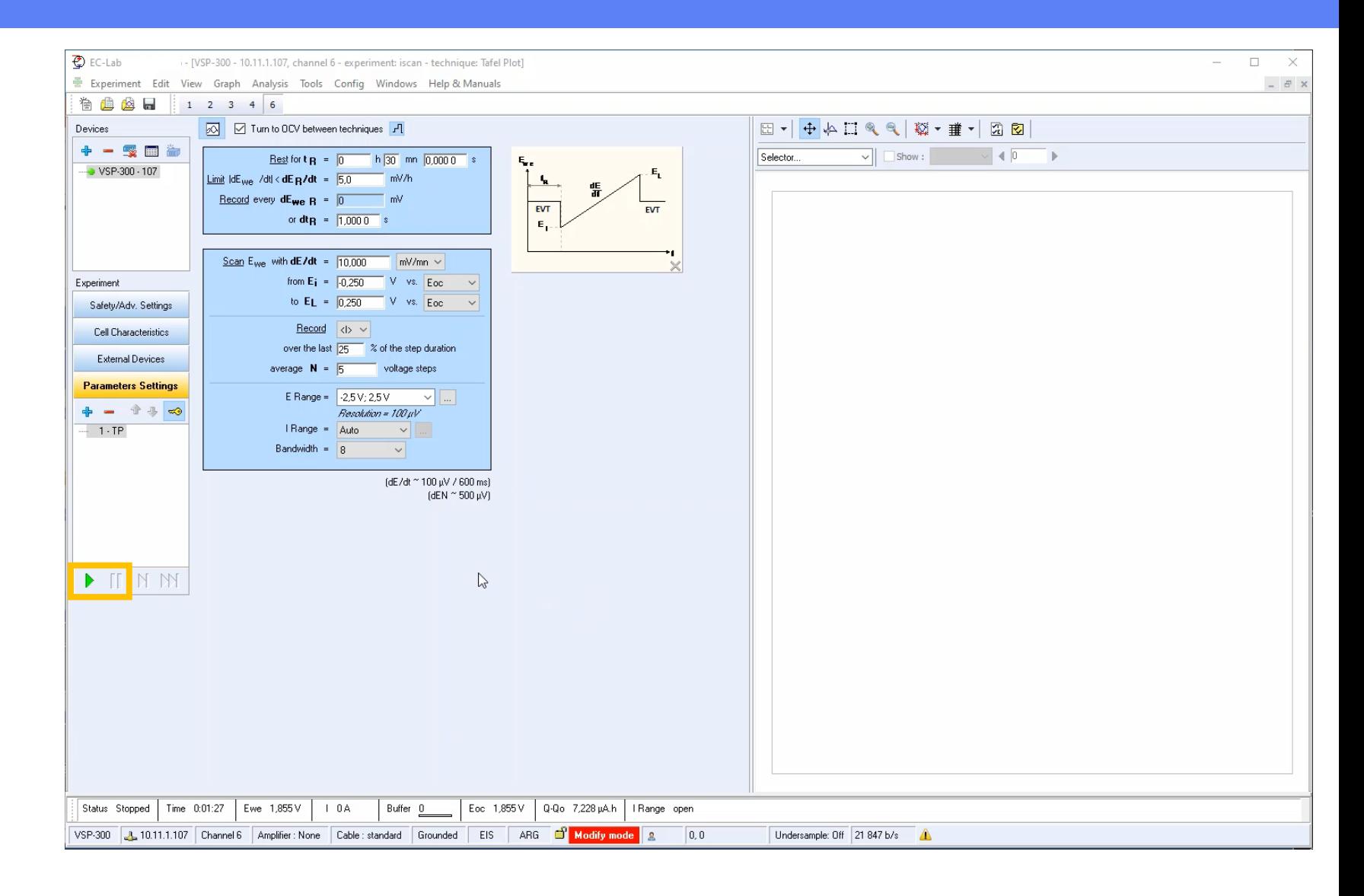

#### **Step 5: Launch the measurement**

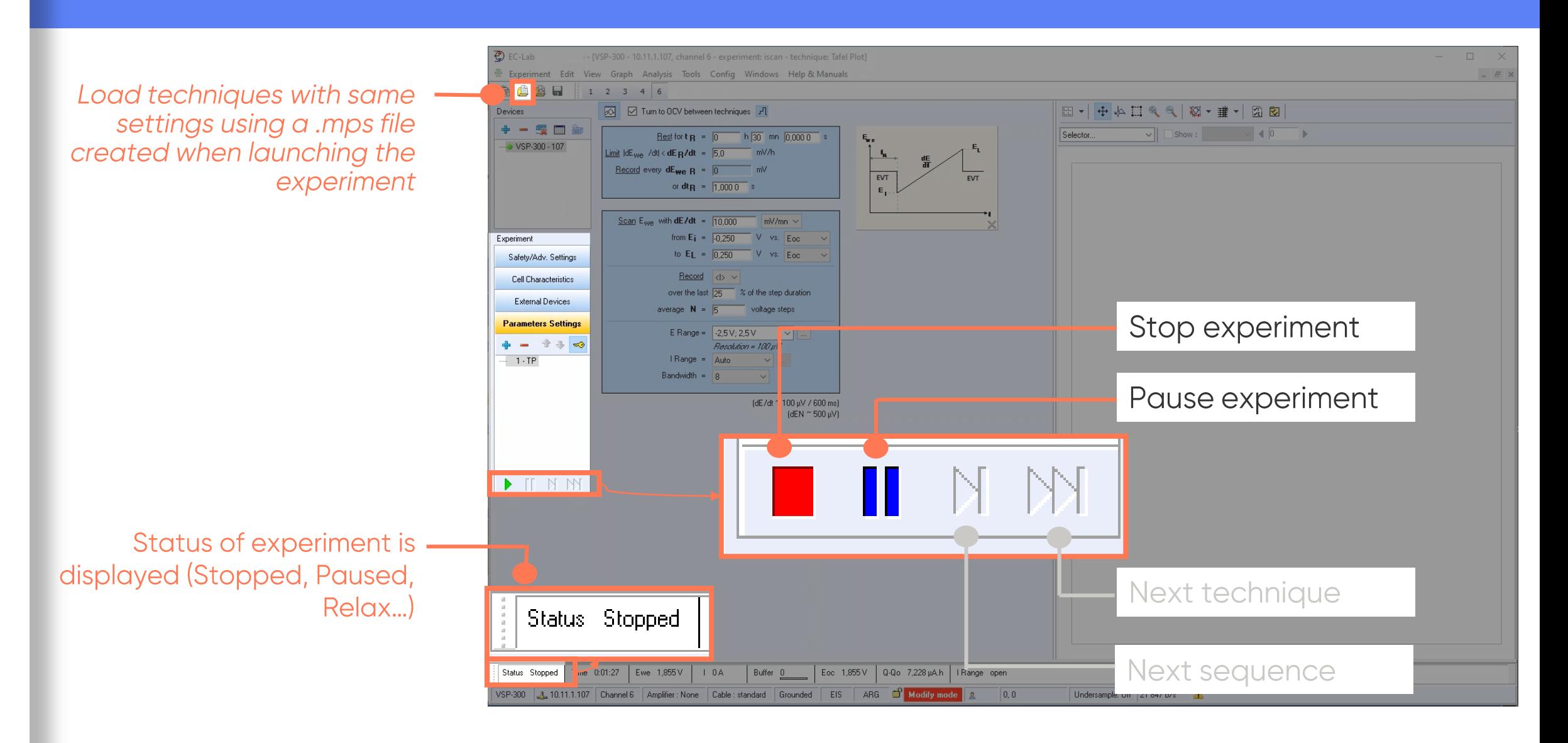

*<u>BioLogic</u>* 25

#### <span id="page-24-0"></span>**Step 6: Add additional experiments**

- Click on + button to add more techniques
- Order of execution appears in the technique list

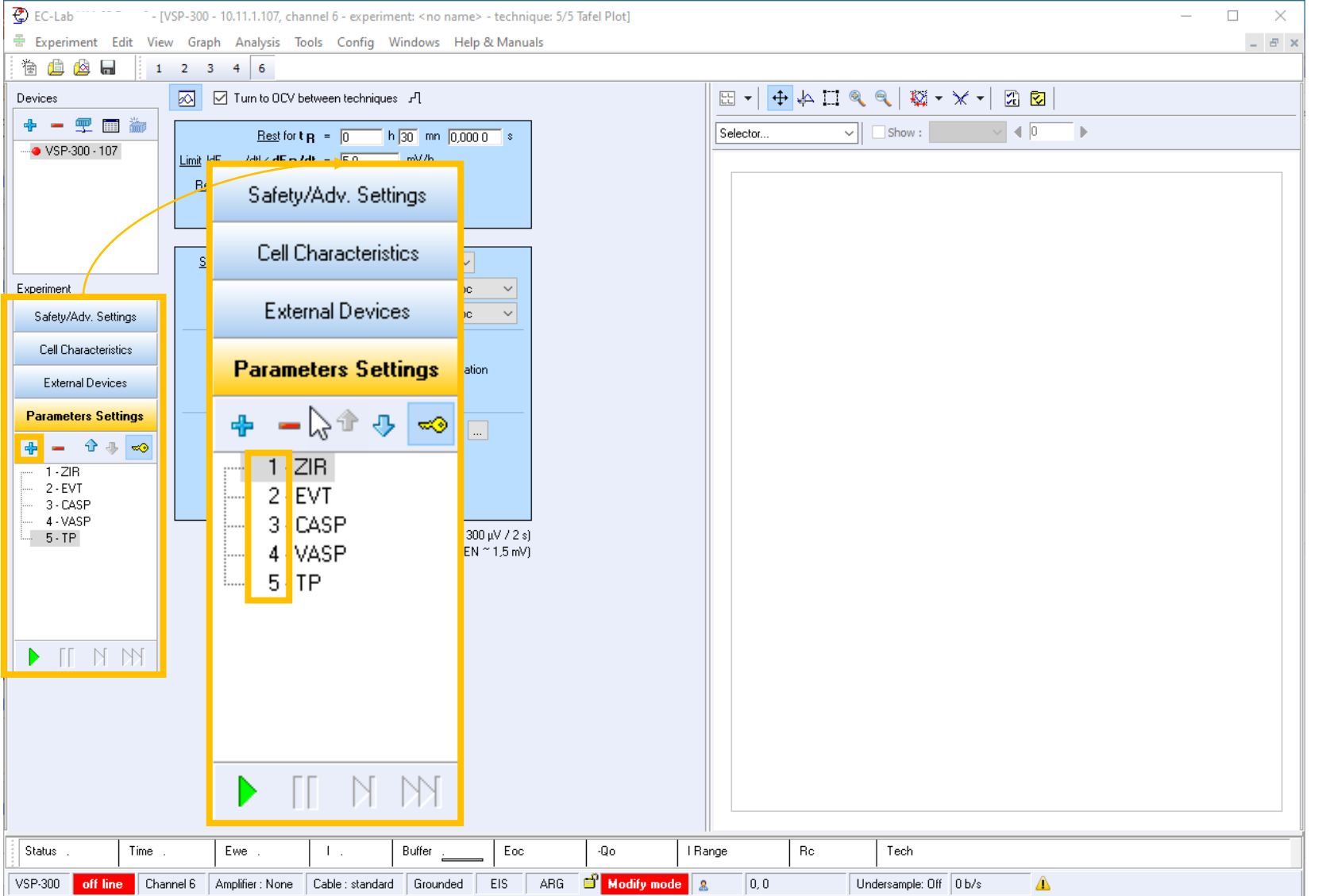

#### **Step 6: Add additional experiments**

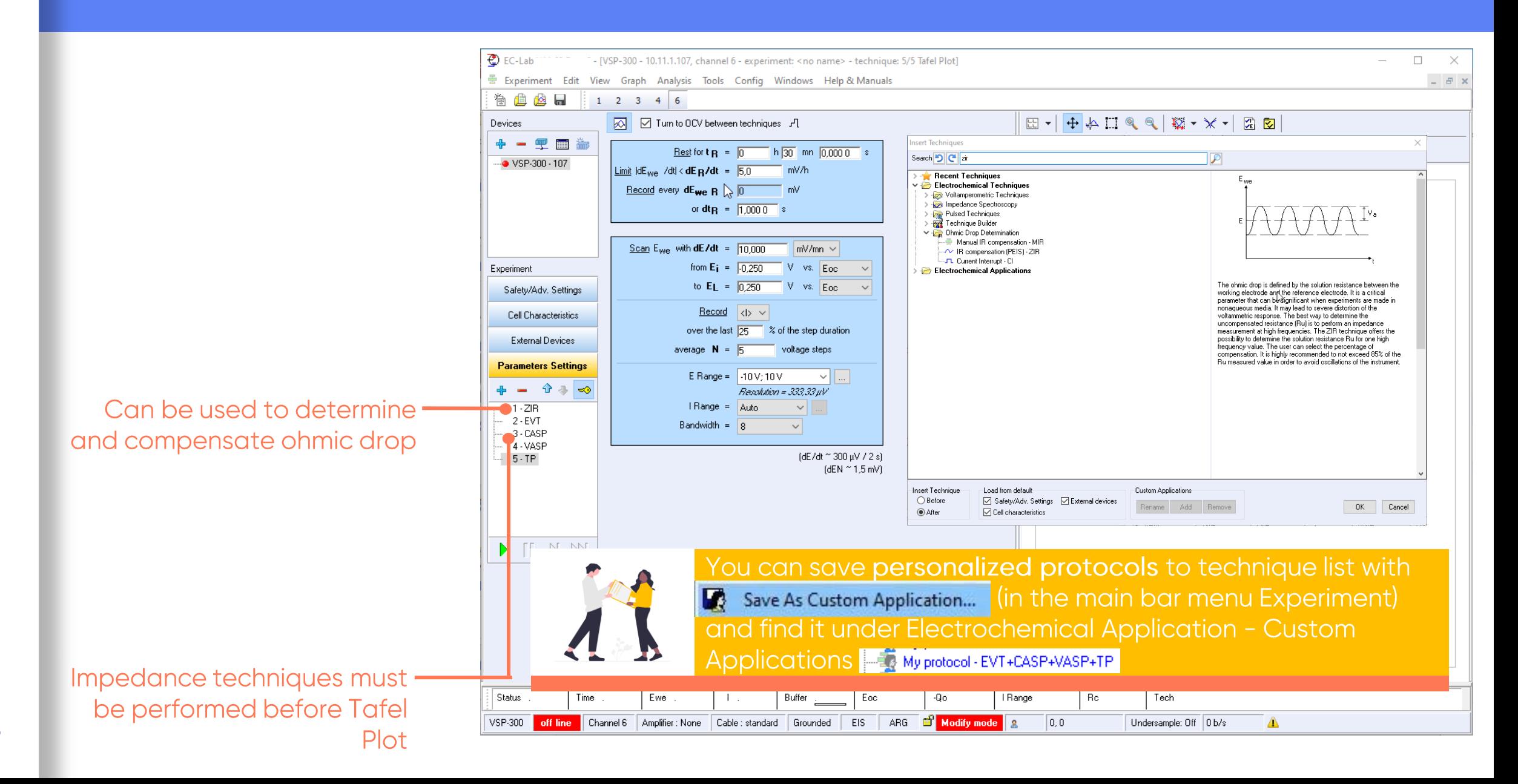

#### <span id="page-26-0"></span>**Step 7: Read the graph**

- Graphic is displayed in real time
- Data are saved in .mpr file

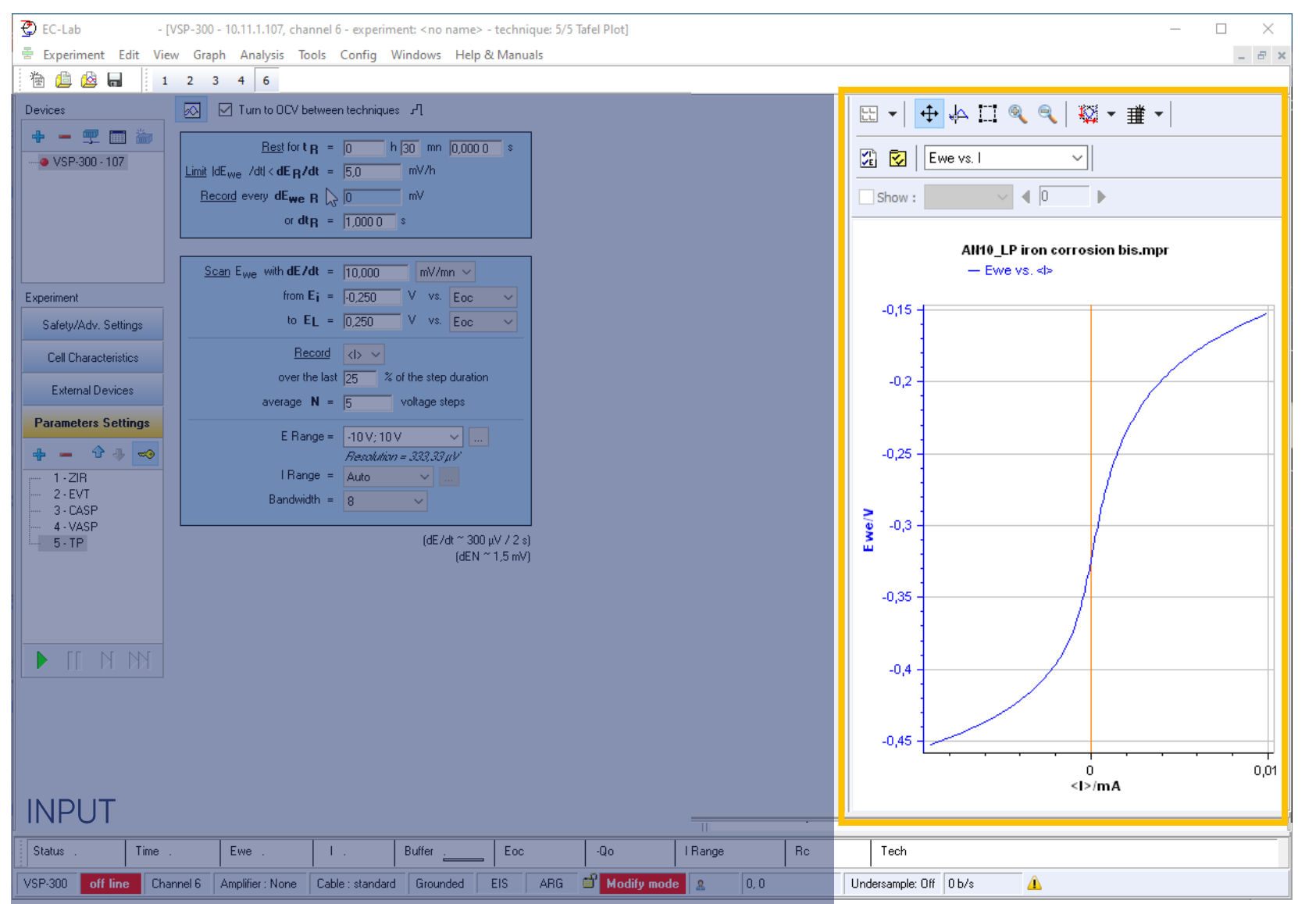

#### **Step 7: Read the graph**

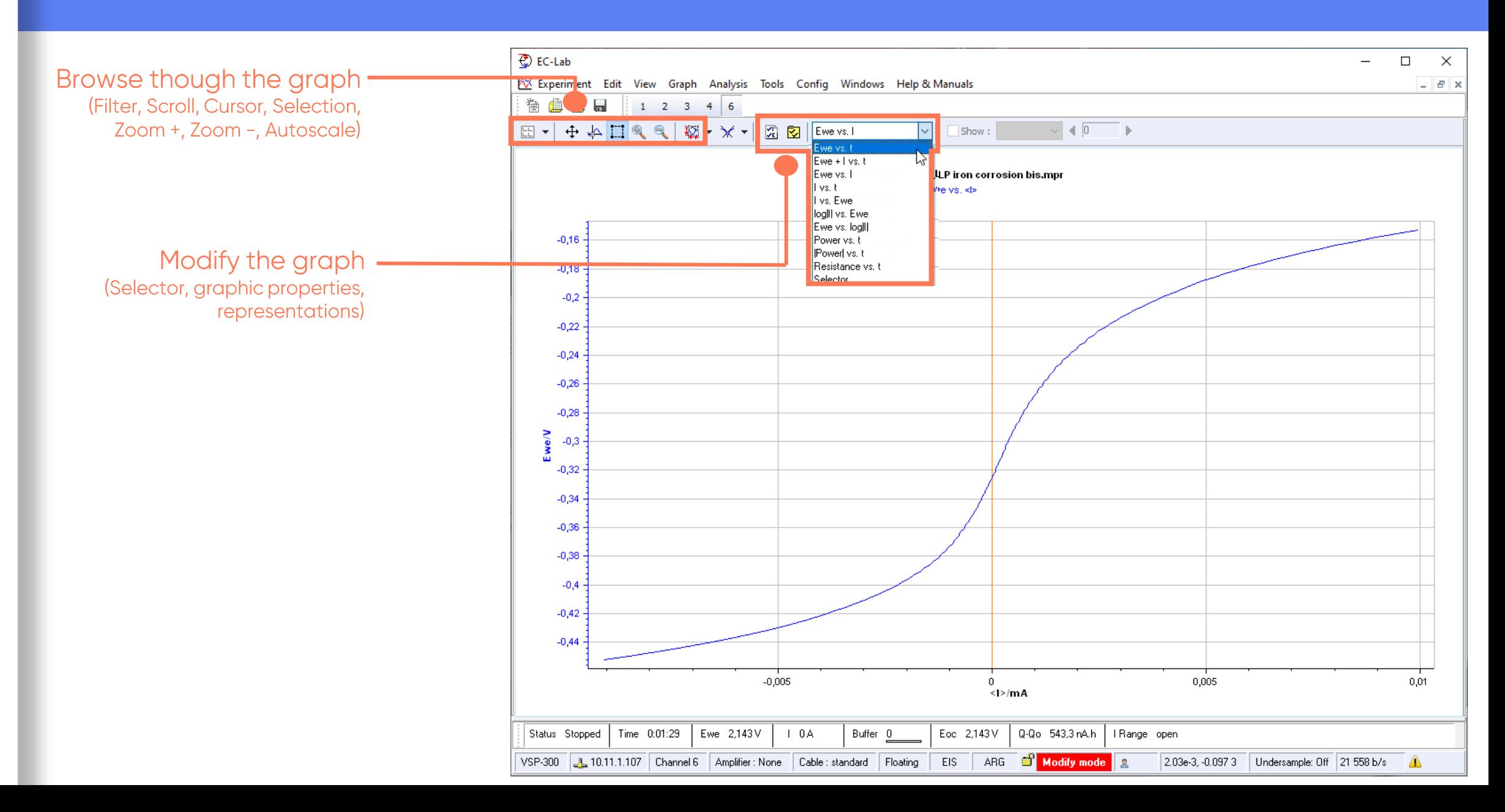

<span id="page-28-0"></span>• Change representation<br>to log|I| vs. Ewe

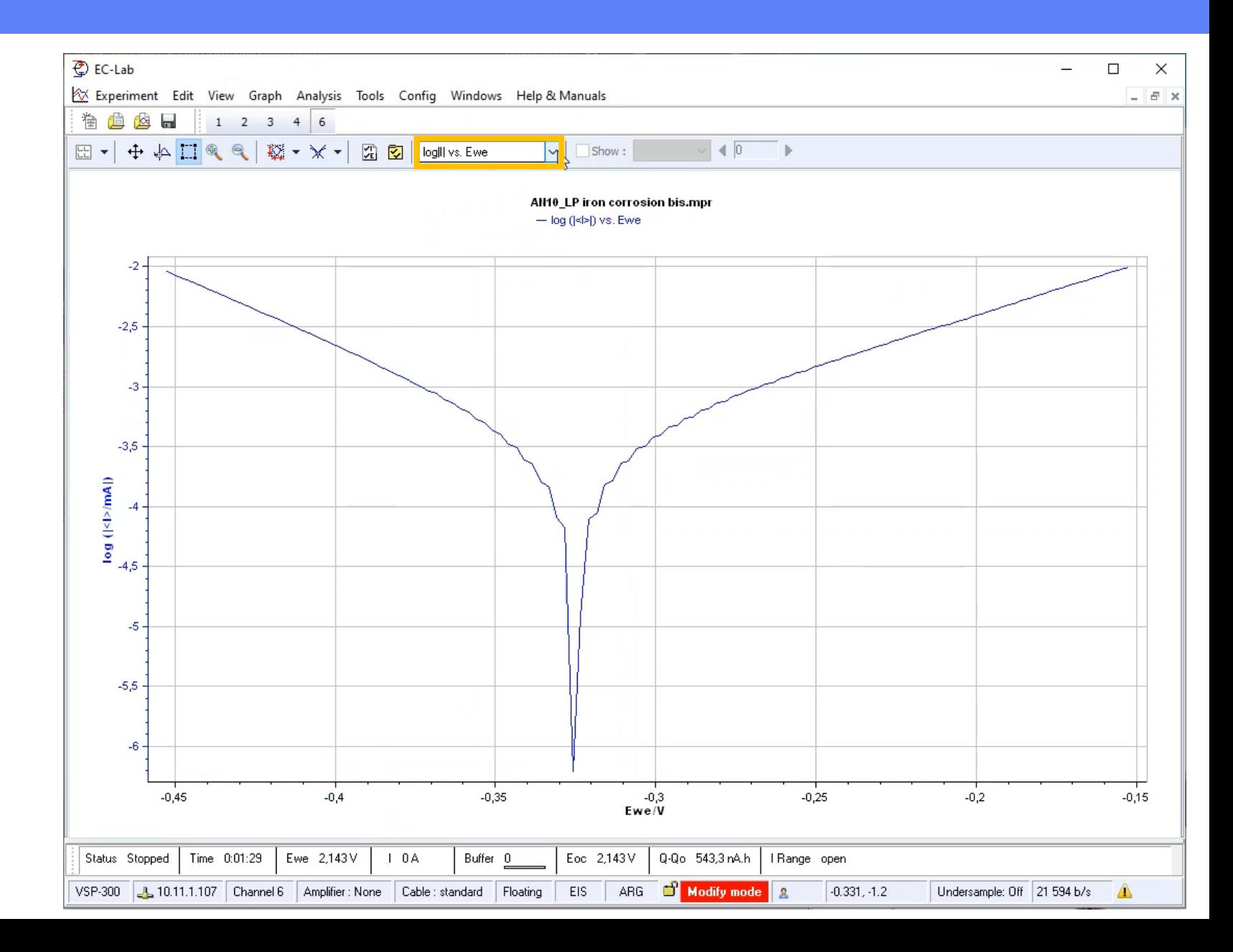

• Analyse with **Tafel Fit** 

Note: Analysis is available either in the main tool bar or as a shorcut in the graph bar or with F6

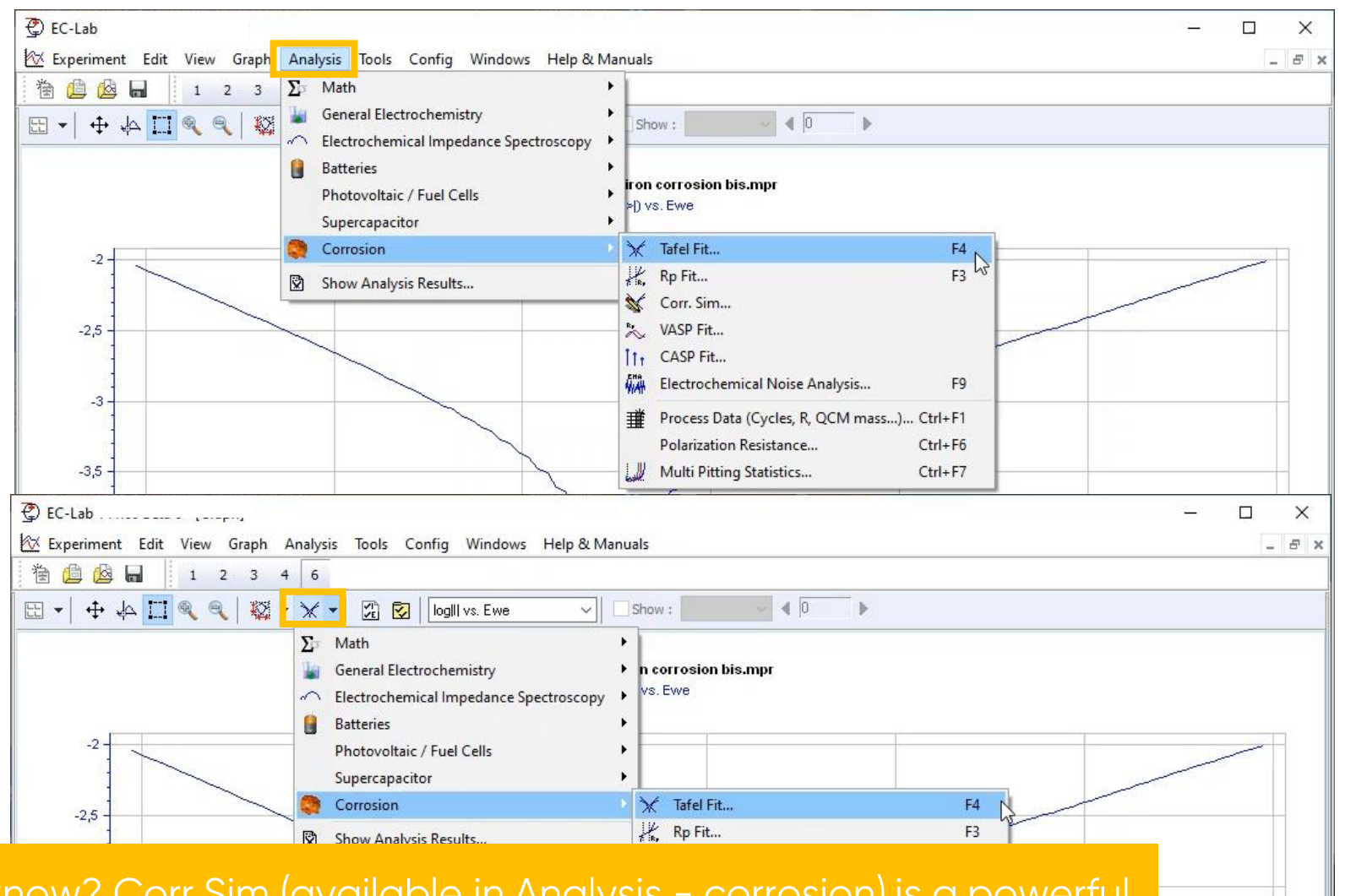

Did you know? Corr Sim (available in Analysis - corrosion) is a powerful corrosion simulation. It can be used as a learning tool.

• Set sample values (if not provided before in cell characteristics)

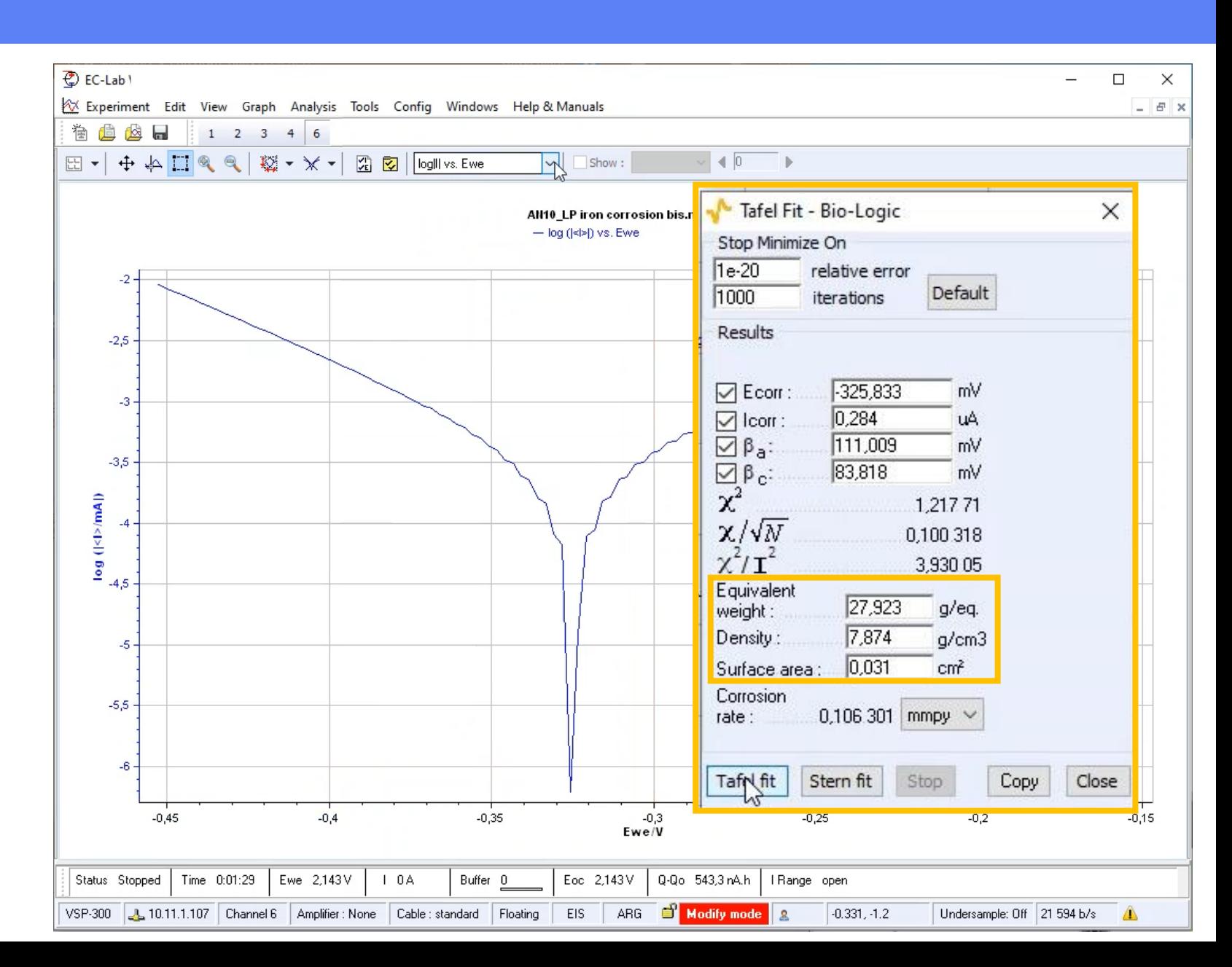

*<u>BioLogic</u>* 32

#### • Click on Tafel Fit to calculate

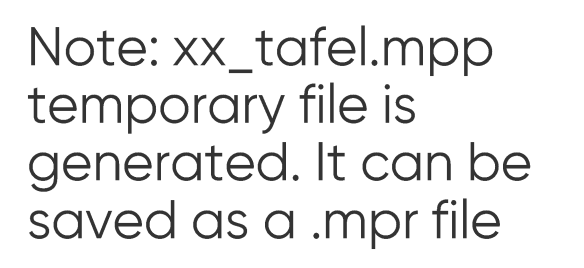

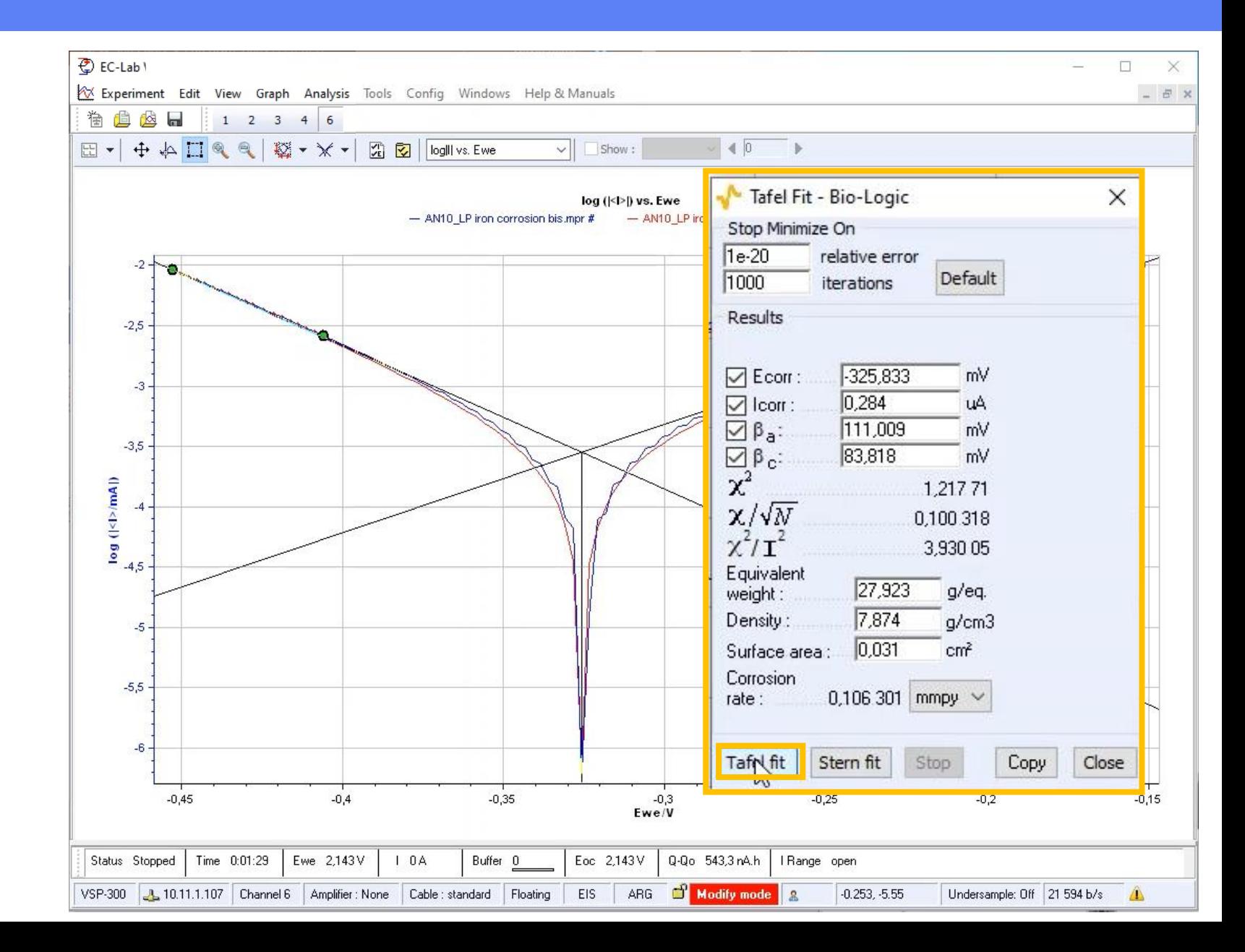

*<u>GBioLogic</u>* 33

A simulated Tafel graph can be displayed if experimental curve is not « tafelian enough »

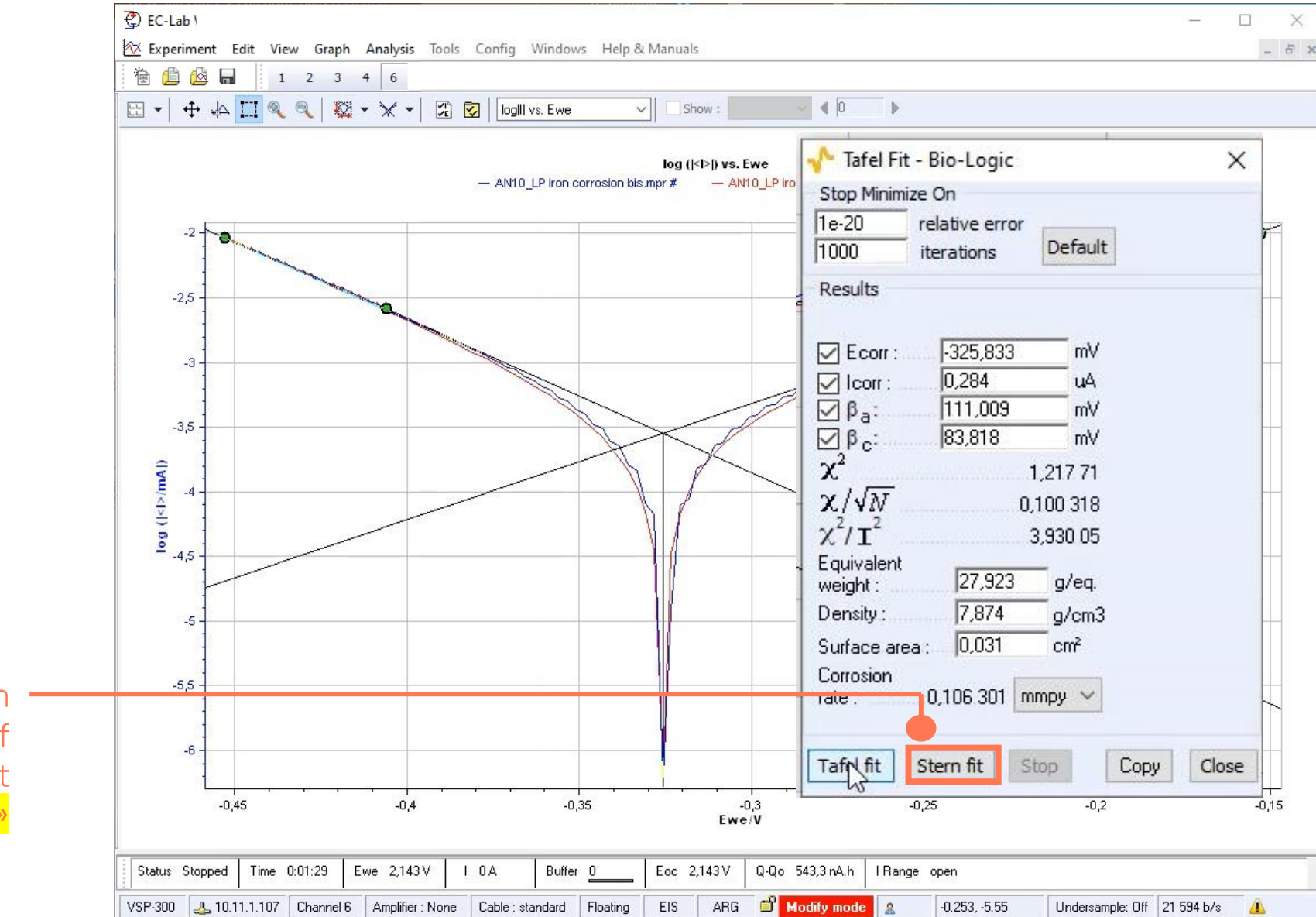

*<u>GBioLogic</u>* 34

Save the results with copy/paste

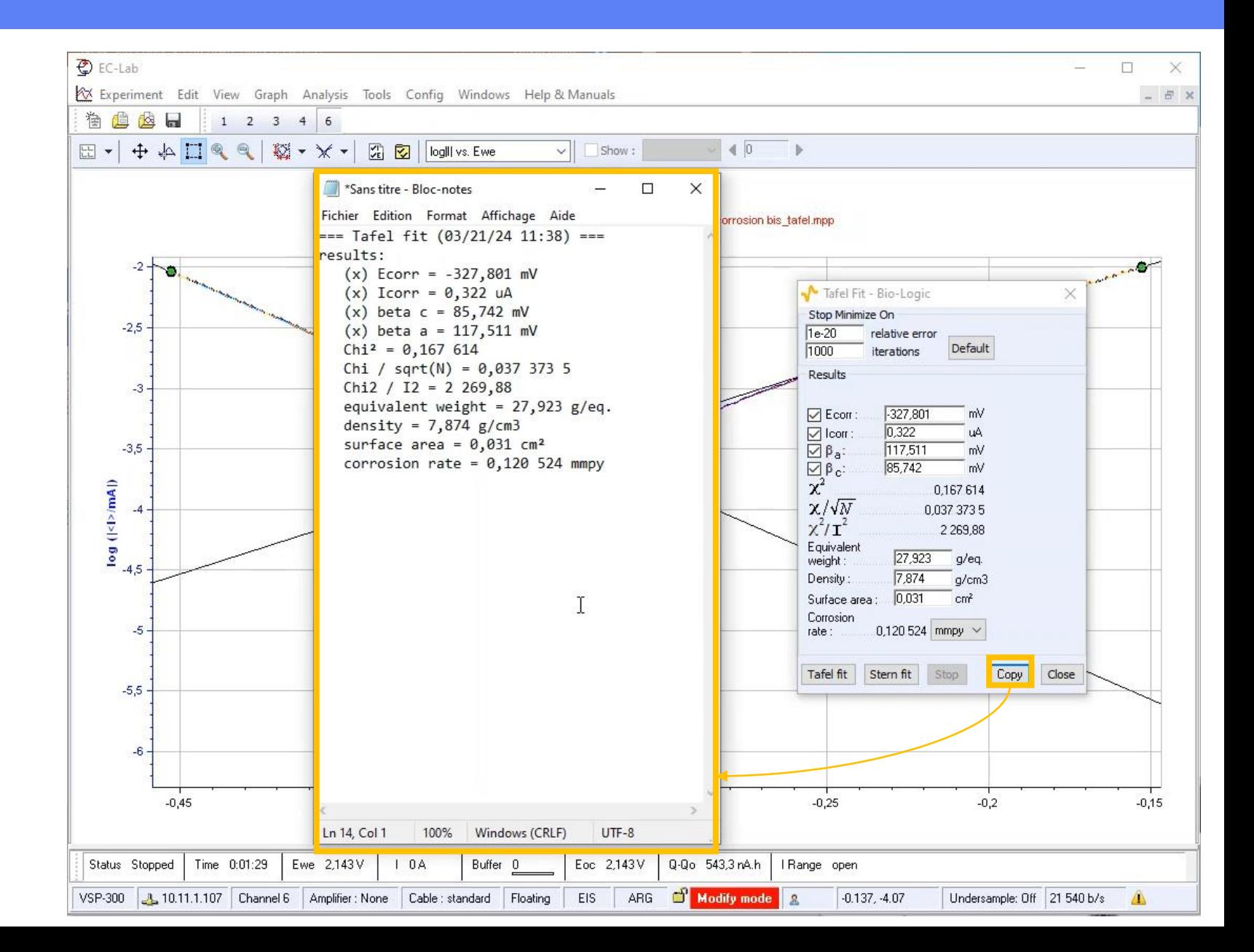

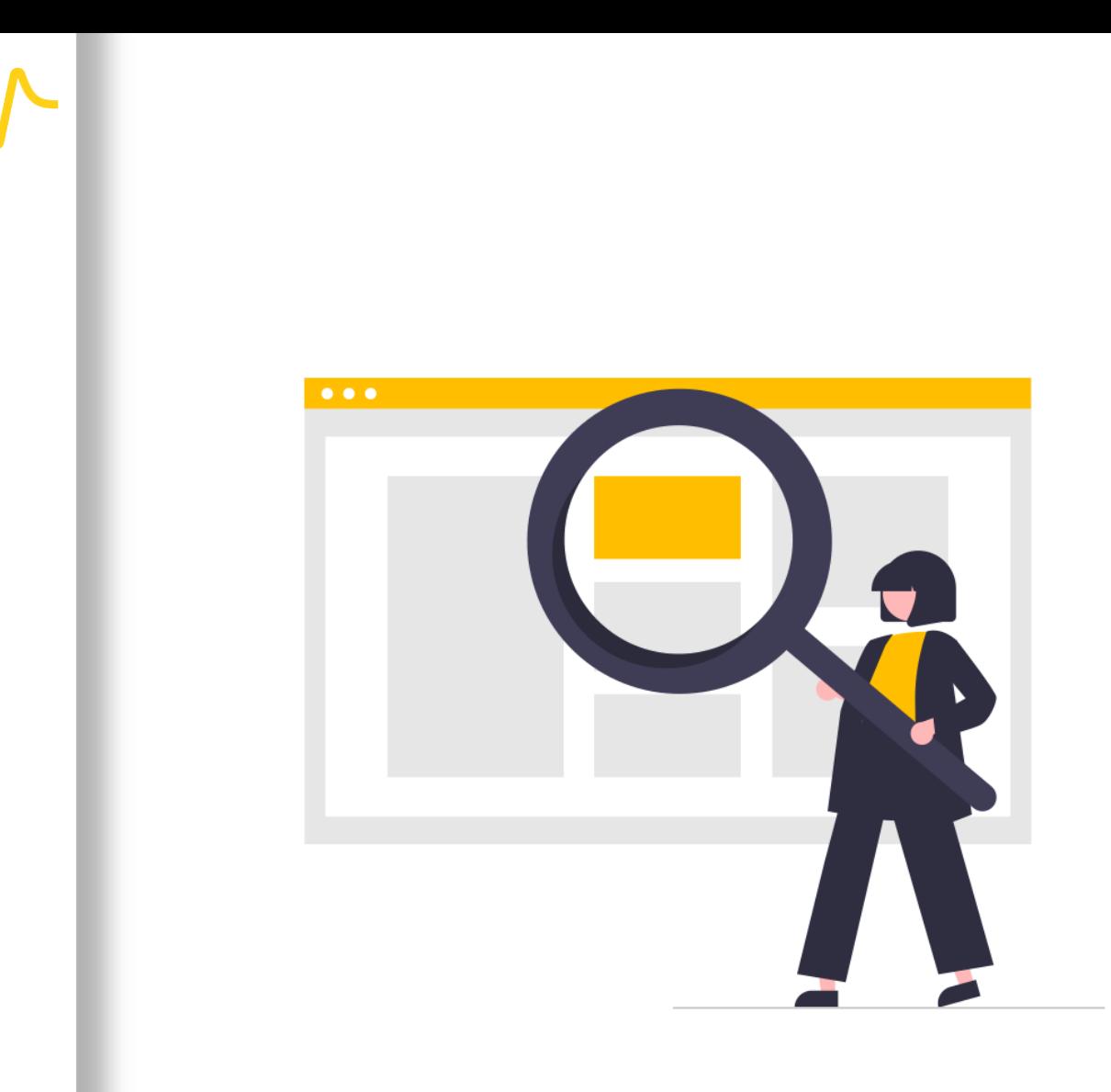

## **Find out more**

#### <span id="page-35-0"></span>For supplementary information

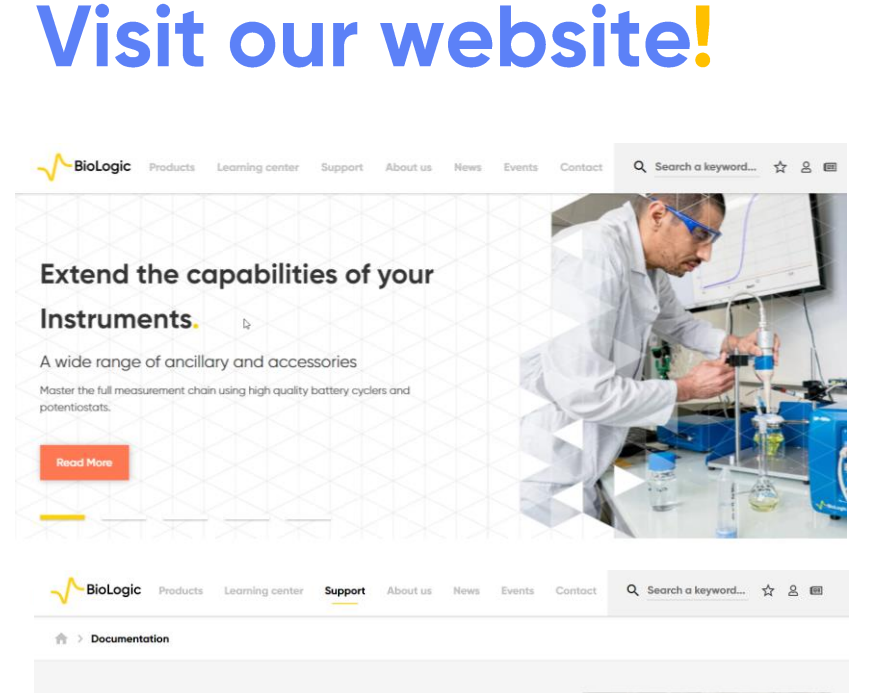

#### **Documentation**

A wide range of support material to help you get the best out of your equipment

www.biologic.net

BioLogic has prepared a wide variety of supporting documentation to help you better understand your nstrument as well as application-oriented communications relevant to your project. In this section, you will find application notes, technical notes, white papers and other documents. Additionally, you will find ommunications such as online tutorials and self-help videos in this section. We regularly add new support documents to this website so don't forget to check back regularly. You may also wan to subscribe to our newsletter to receive all the latest articles and videos published by BioLogie

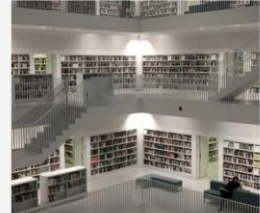

Brochures Catalogs Citations Support Videos Technical notes Tutorials User manuals White p

#### **- Documentation list**

- Corrosion basics (article)
- Corrosion current measurement (Application Note #10)
- **EC-Lab Techniques and** Applications (manual)
- **EC-Lab Analysis and Data** Process (manual)

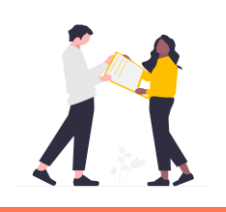

Did you know? Free update of EC-Lab® are available on our website.

### <span id="page-36-0"></span>**Need help?**

#### **Contact us!**

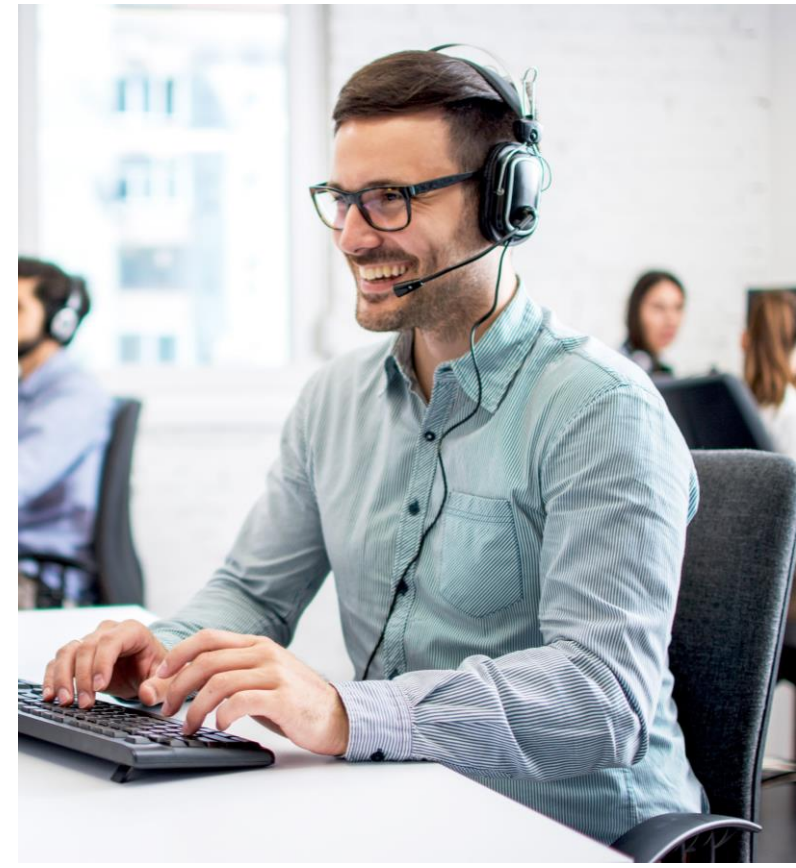

# • Helpful information to provide<br>when contacting support center:

- Serial number of the instrument (located on the rear panel of the device)
- Software and hardware version you are currently using (on the Help<br>menu, About on EC-Lab)
- Operating system on the<br>connected computer
- Connection mode (Ethernet, LAN, USB) between computer and<br>instrument

<span id="page-37-0"></span>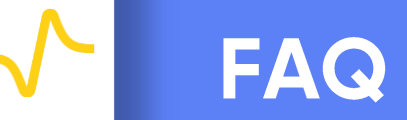

- How do I connect potentiostat to the cell?
- When should I use floating mode instead of grounded?
- · How to optimize the measurement?
- How do I select correct bandwidth?
- **Why should I use Rotating Disk Electrode (RDE) during Tafel** Plot experiment?

#### <span id="page-38-0"></span>How do I connect potentiostat to the cell?

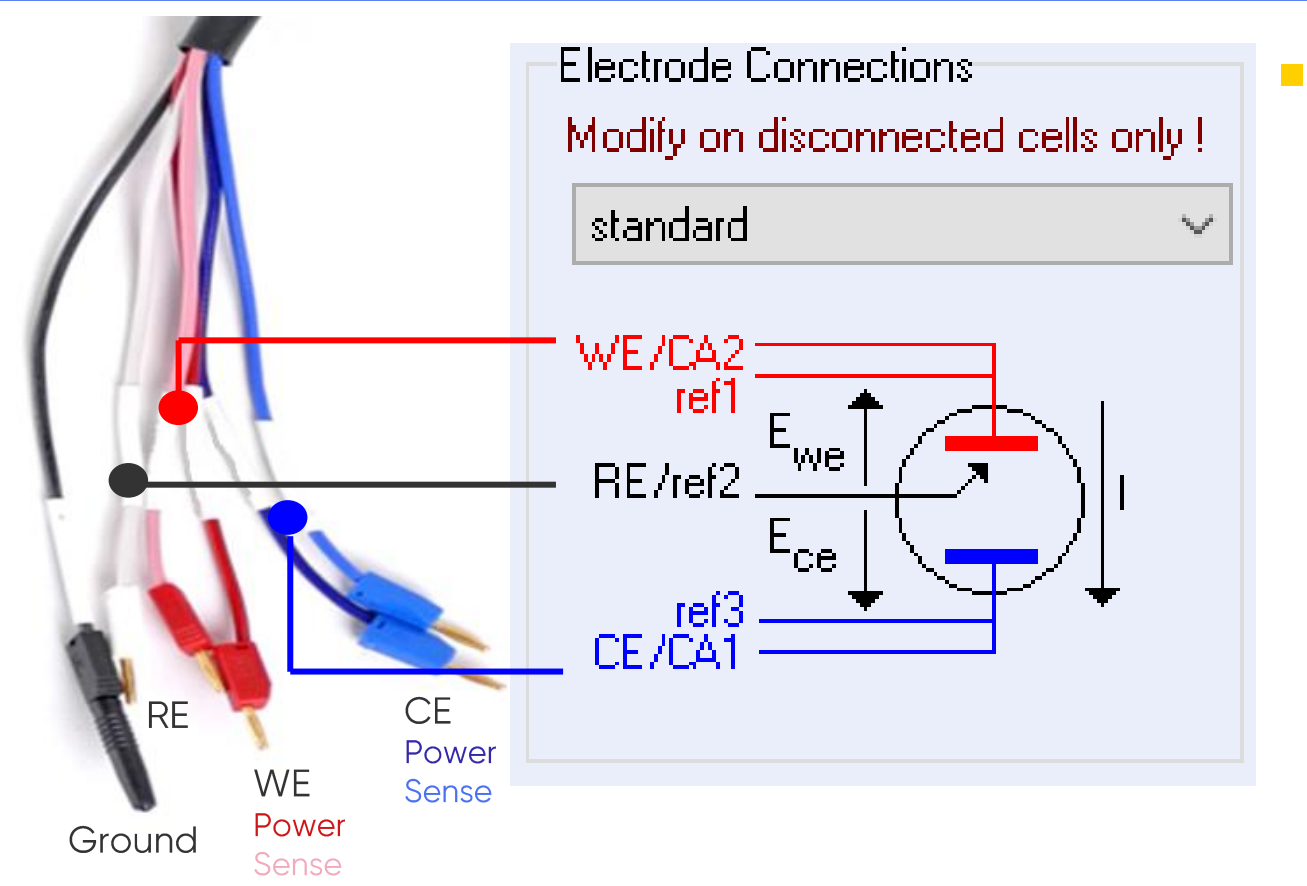

- · In standard electrode connections mode:
	- Working Electrode (WE) Connect power and sense
	- Reference Electrode (RE)

• Counter Electrode (CE) Connect power and sense

Note: For other connection modes, refer to Connection to the cell (article) or Technical Notes #09 and #11, or Installation and Configuration Manual.

#### <span id="page-39-0"></span>When should I use floating mode instead of grounded?

• When the cell is directly connected to the earth, the "floating" connection type is generally used to avoid leakage current

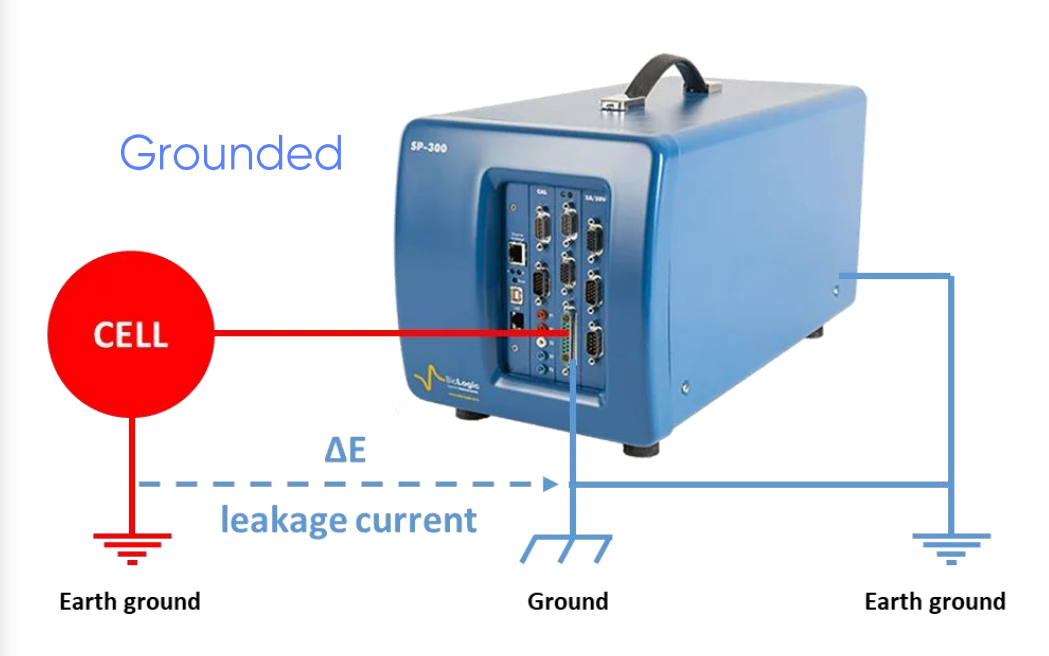

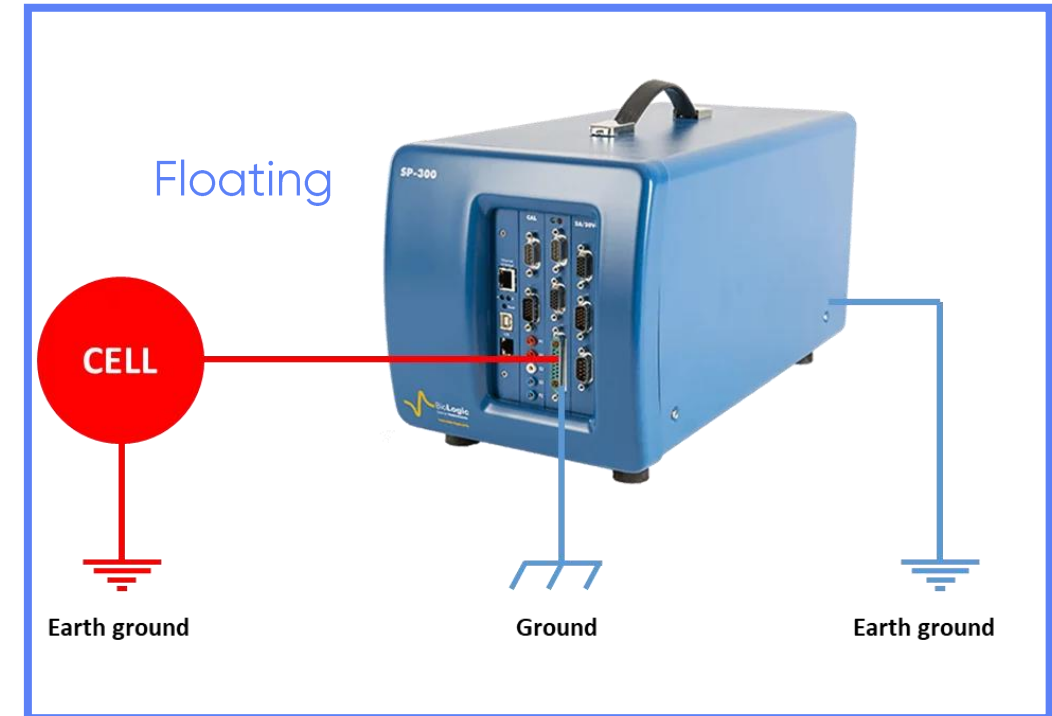

Note: For more details, refer to What is ground? (article)

#### <span id="page-40-0"></span>How to optimize the measurement?

- Accuracy of results is directly related to cell and sample parameters.
- Verify that following conditions are respected:
	- CE surface >> WE surface
	- Constant and stable sample active area
	- Same reference electrode for all measurements

#### <span id="page-41-0"></span>How do I select correct bandwidth?

- To verify quickly if the correct bandwidth is selected (no oscillation and stable measurement), you can follow these steps:
	- Change the Bandwidth factor. Start with a lower value. If decreasing the bandwidth factor does not work, try to increase it. The faster, the better.
	- For potentio-dynamic measurements carried out at high scan rates, fast bandwidths must be set.
	- The hardware ohmic drop compensation slows down the regulation loop, so in some cases, you may need to decrease the bandwidth.
	- For Premium range potentiostats, adjust bandwidths 7, 8, 9 first. Then, if the measurement still shows signs of oscillation try the advanced bandwidths 1 to 6.

Note: To go further, refer to Get more from your potentiostat, Understanding bandwidth & its effect on measurements (articles), Application Note #04; Technical Notes #35

#### <span id="page-42-0"></span>Why should I use Rotating Disk Electrode (RDE) during **Tafel Plot experiment?**

- Tafel equation is valid if the concentrations at the electrode are approximately equal to the bulk concentrations
- In It assumes that the electrode mass transfer rate is not limiting
- RDE ensures the respect of condition to apply Tafel equation (solution convection enables concentration renewal at the electrode)

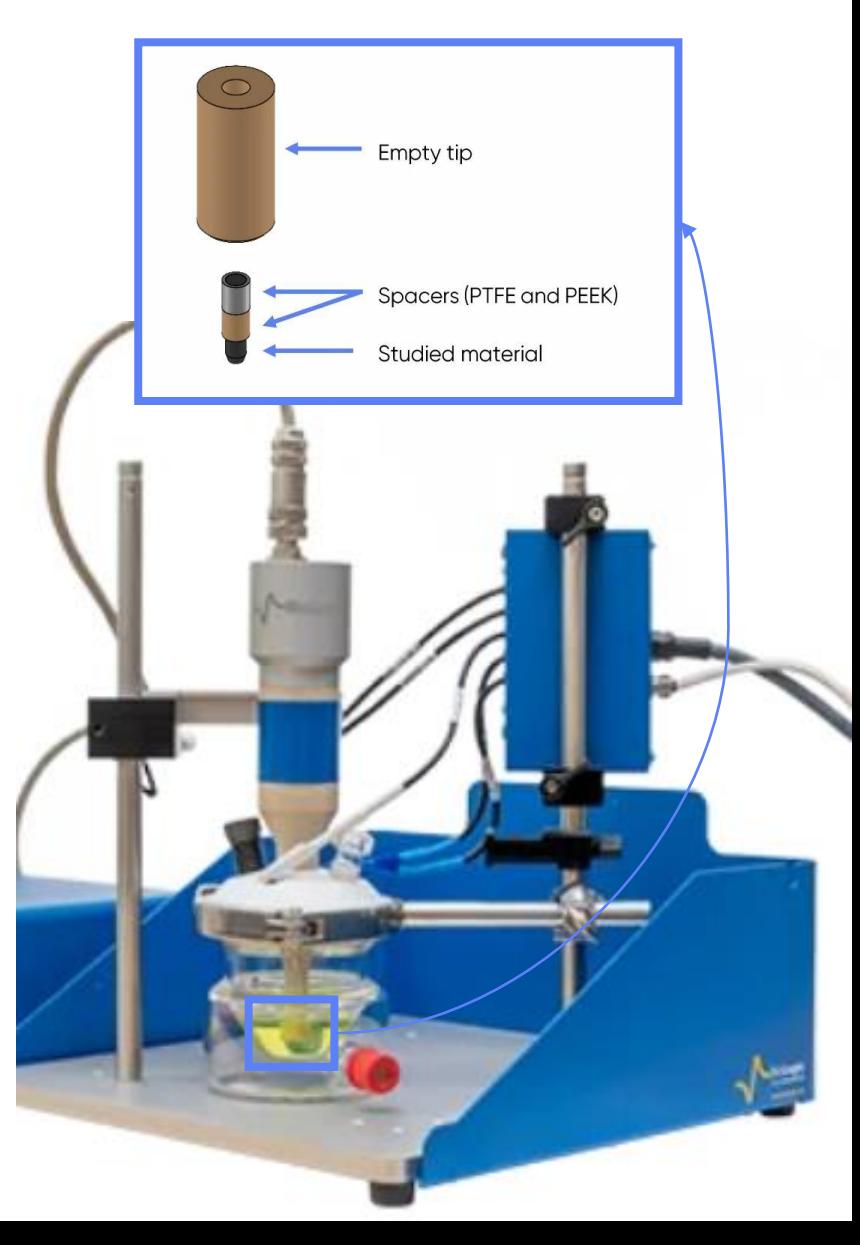

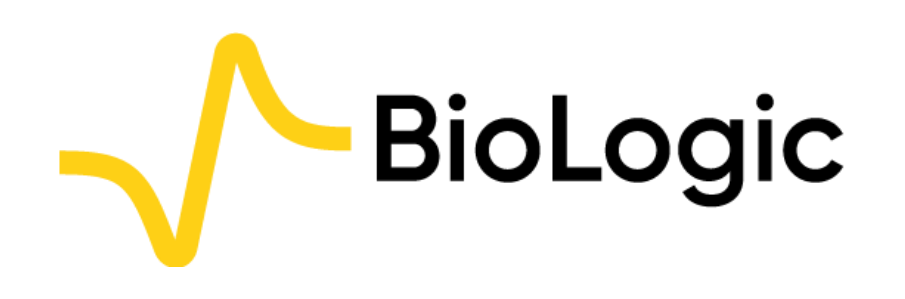

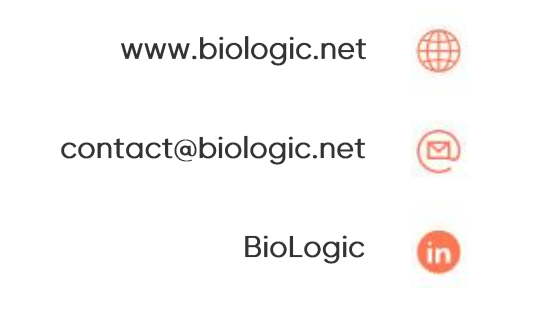

# **Thank you** for choosing us!